# **Need A Computer Or iPad?**

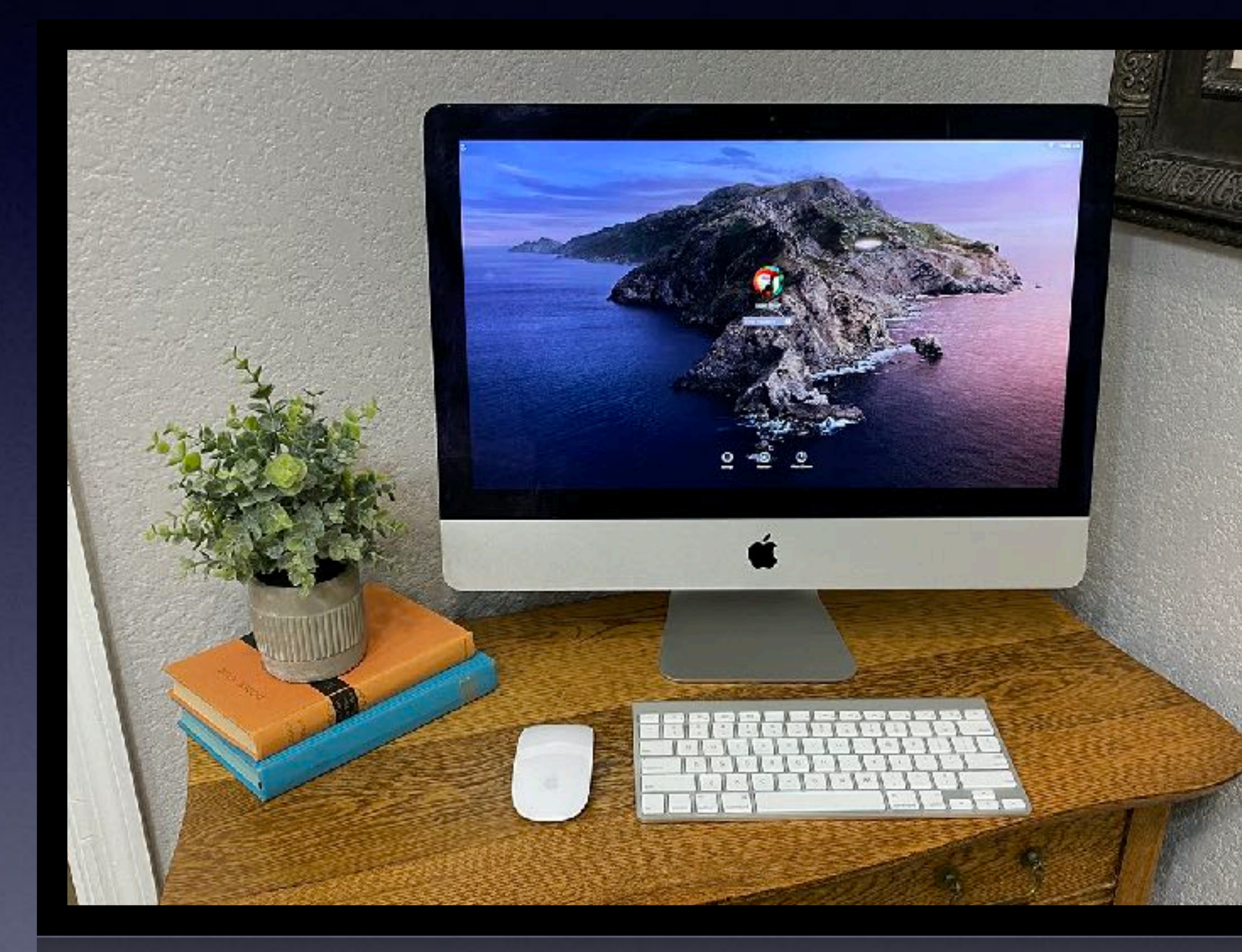

2013 iMac 1TB hard drive. \$585

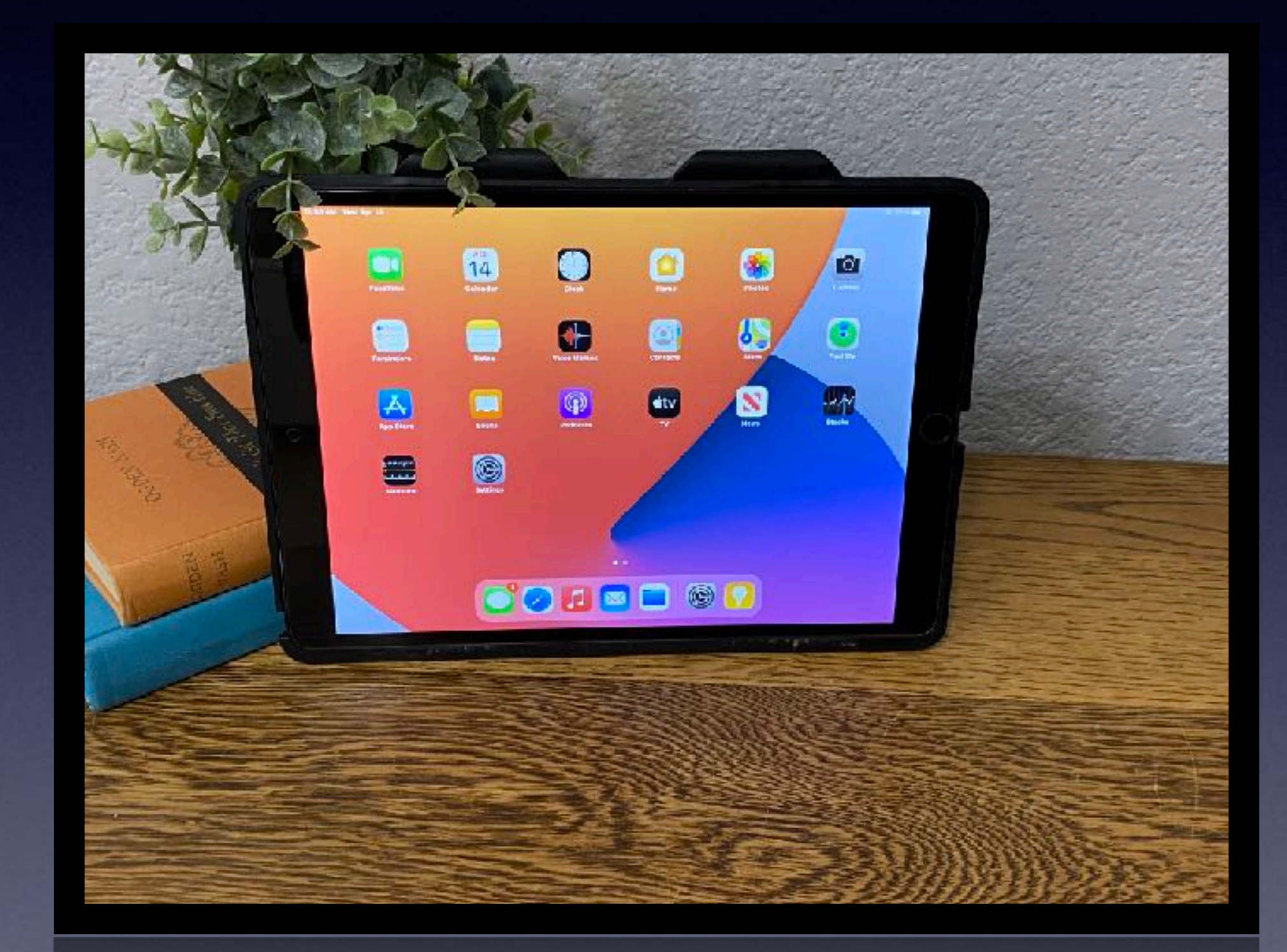

iPad Air 3 256GB Wi-Fi with case & gorilla glass. \$485

# **Call, Text, Email Me Don't Hesitate!!!!!!**

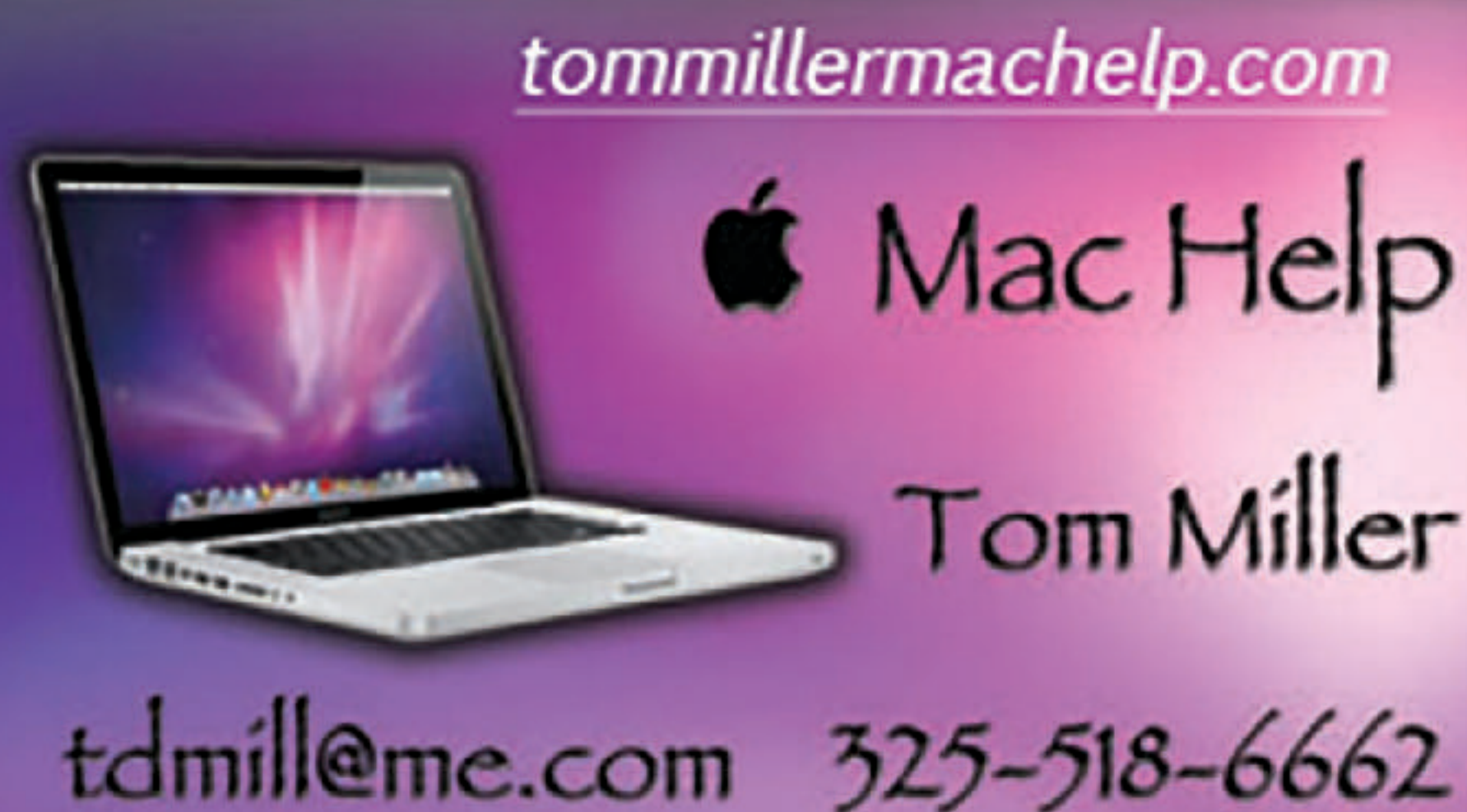

**My web site is on the top of my business card. Use the web address to see the slides that I present today!**

tommillermachelp.com **6** Mac Help Tom Miller

# **iPhone, iPad & Mac Basics**

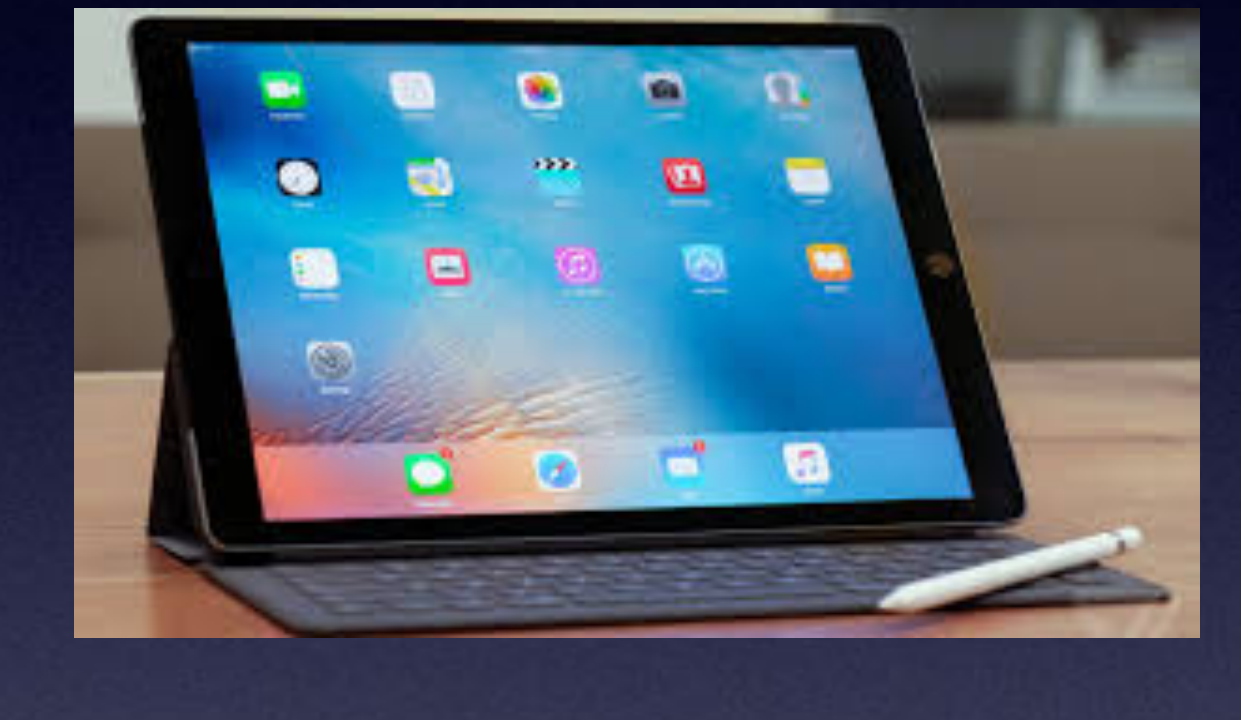

# **to the Abilene Mac Users Group!**

**April 15, 2021**

**Welcome**

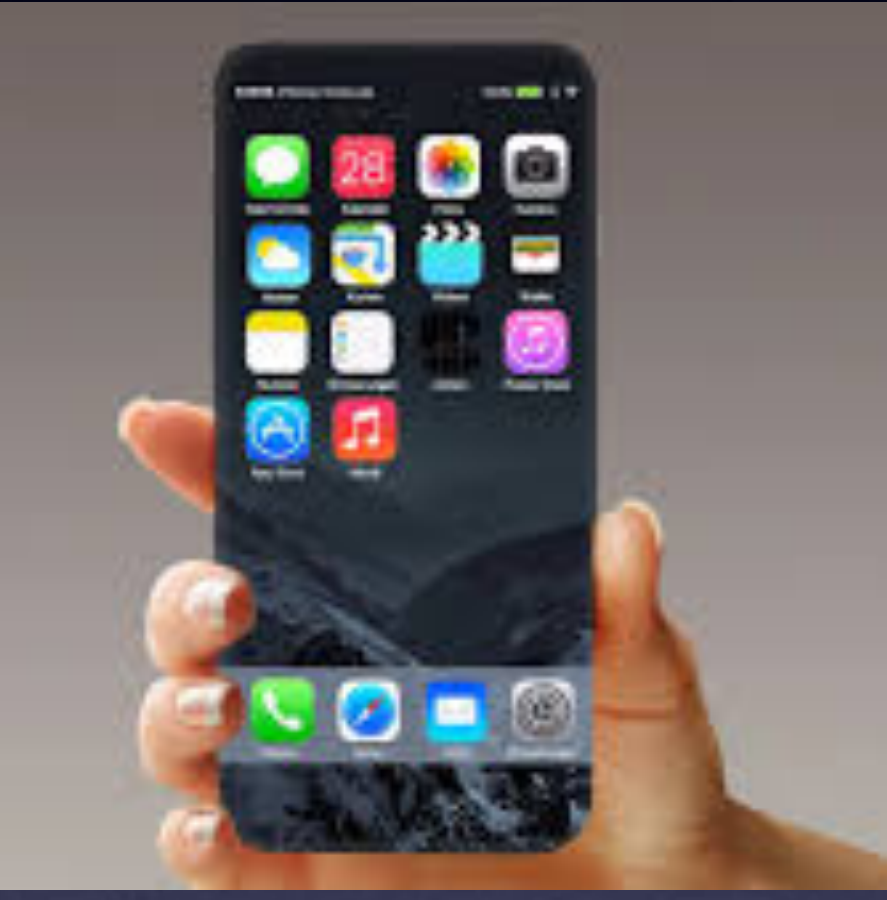

**A class for all levels of understanding!**

**The iPhone Class Is Not Sponsored By The Library and Is Hosted By Volunteers!**

**It is offered free of charge and no registration is required.** 

### **My Slides Are Pathway To Learning…**

### Tom Miller Mac Help

iPhone, iPad, Apple Watch and Mac Help

**This is a learning class…somethings may be new to you. Learning (a foreign language) is not easy.**

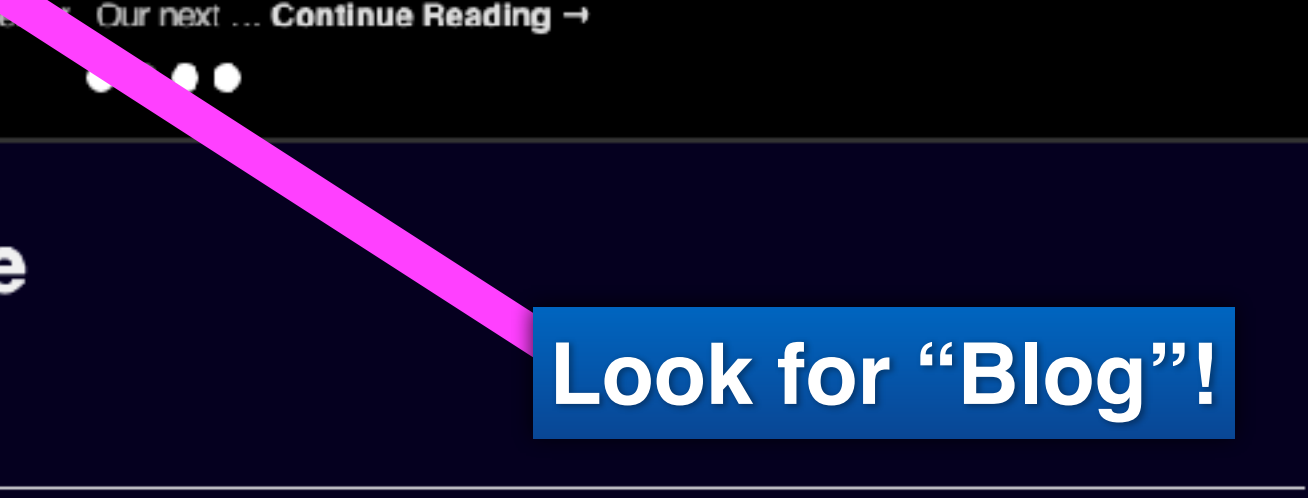

# **tommillermachelp.com**

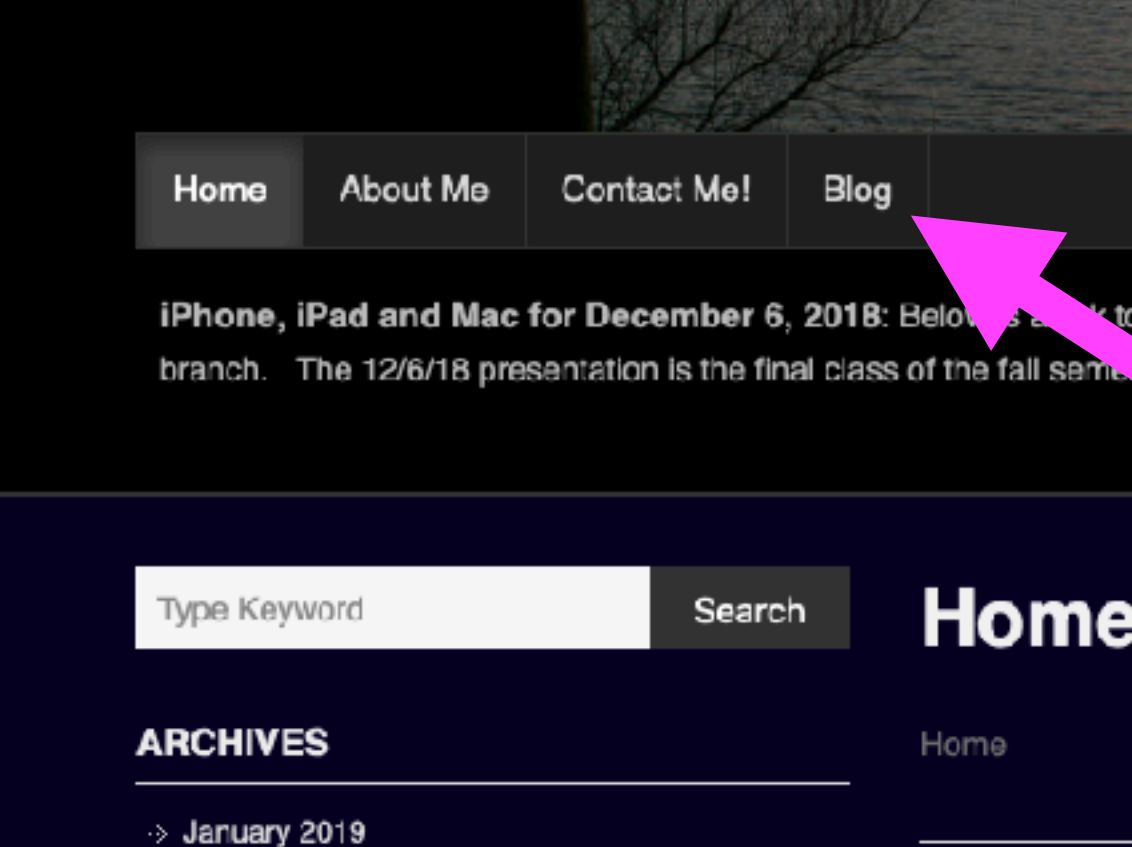

Type Keyword

Search

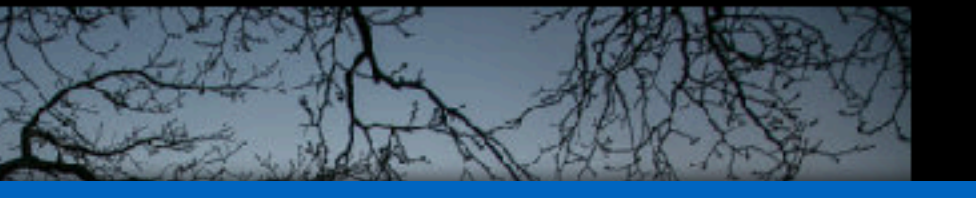

) the slides presented at the Abilene public library on December 6, 2018, Mockingbird

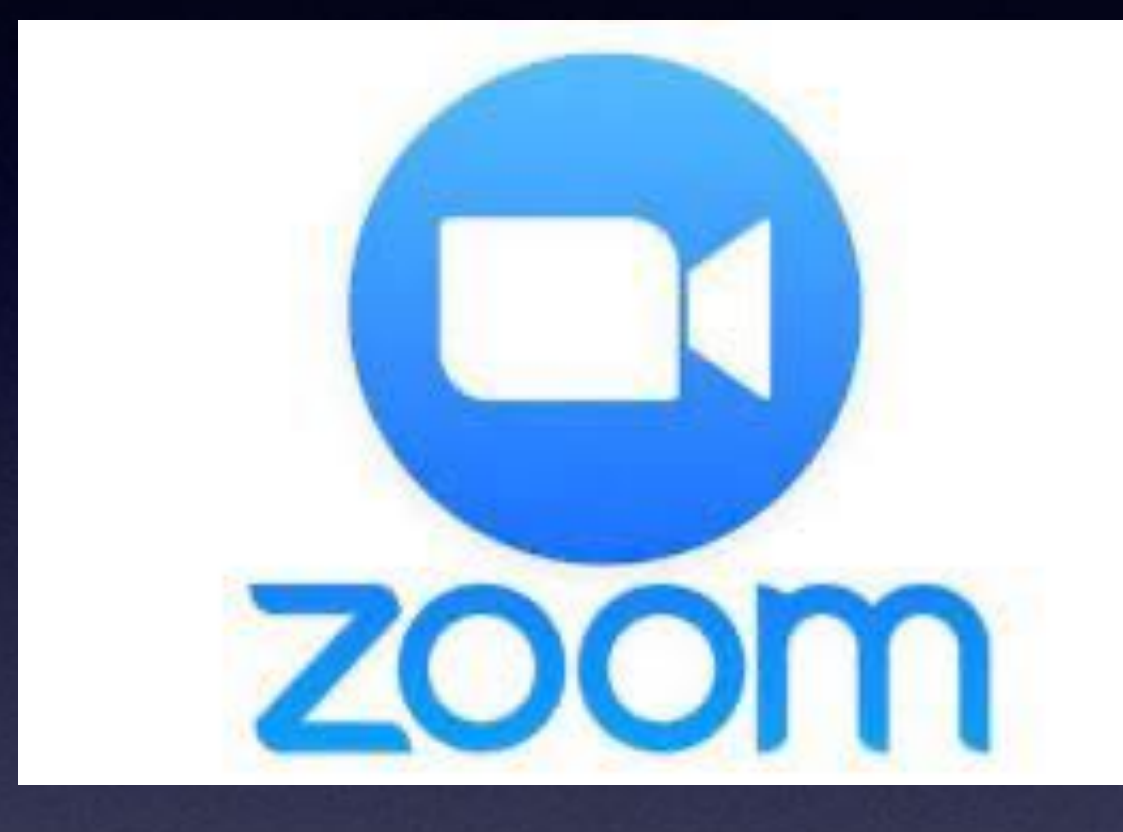

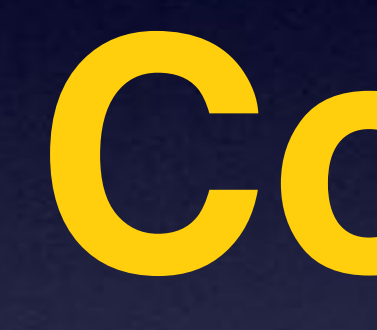

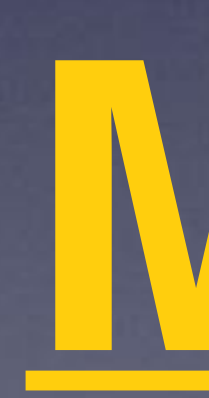

# If You Know HOW **Could Create A** Zoom Meeting...

## **Search For "Code Scanner"**

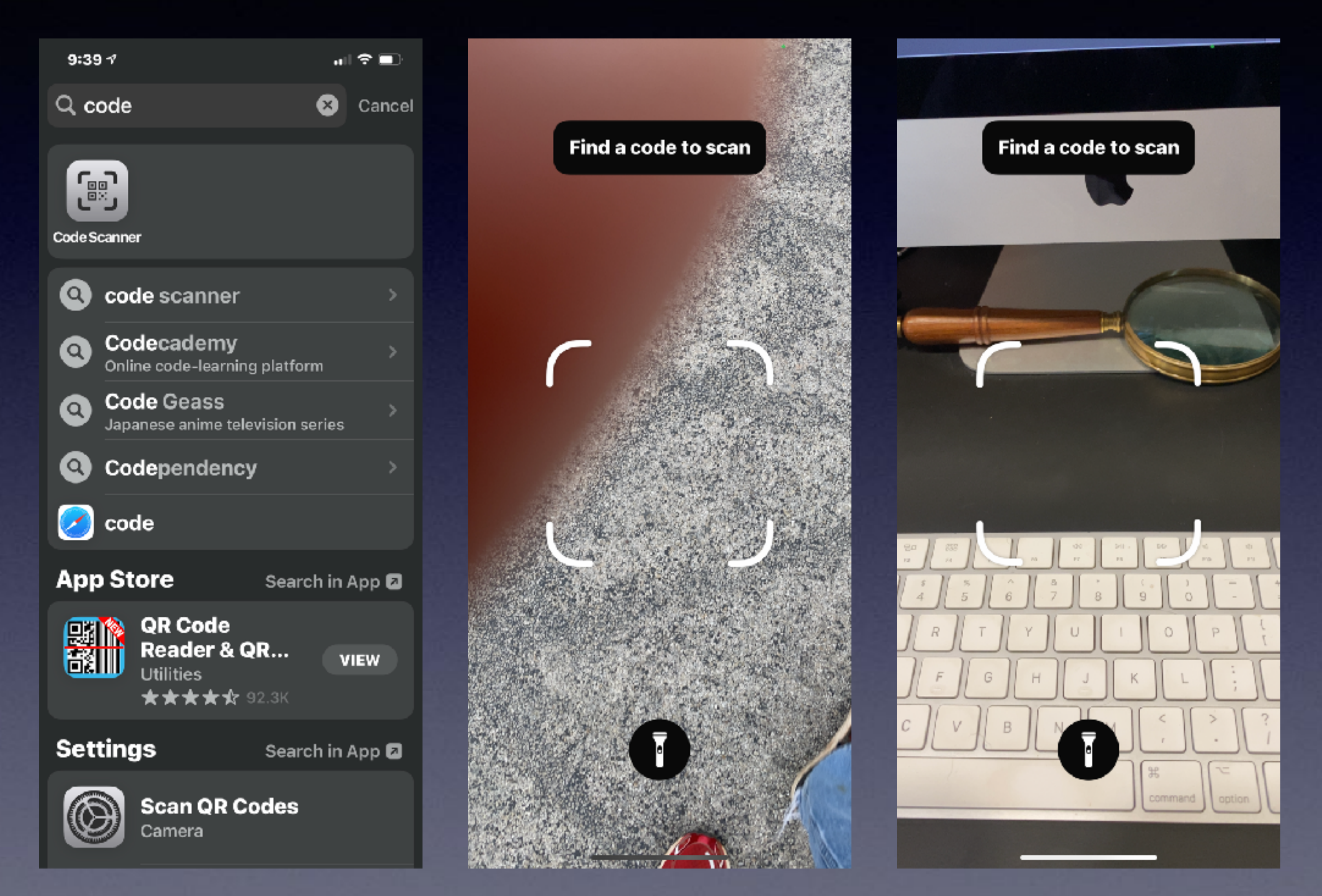

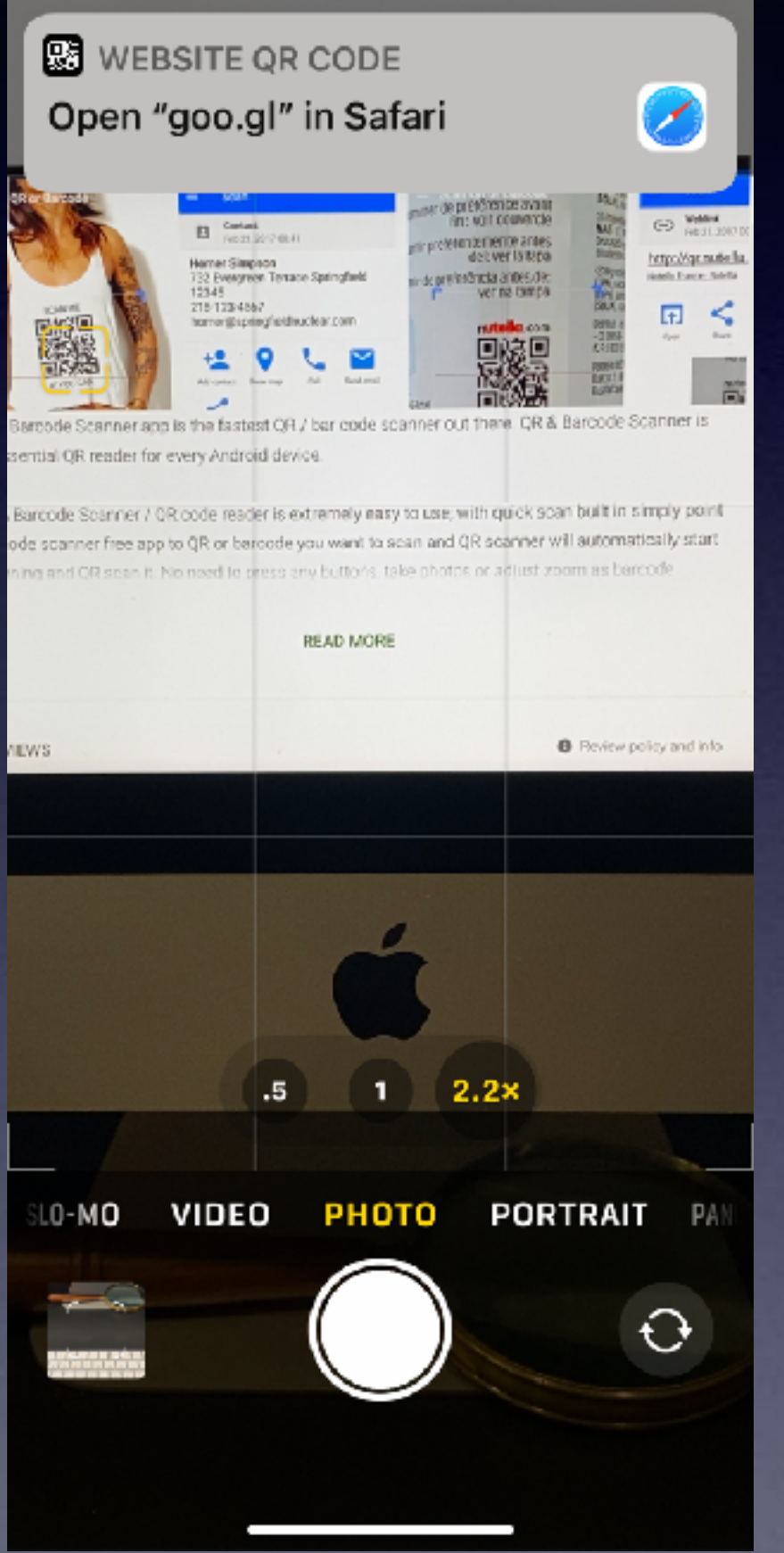

There are hidden apps on your IOS Device!

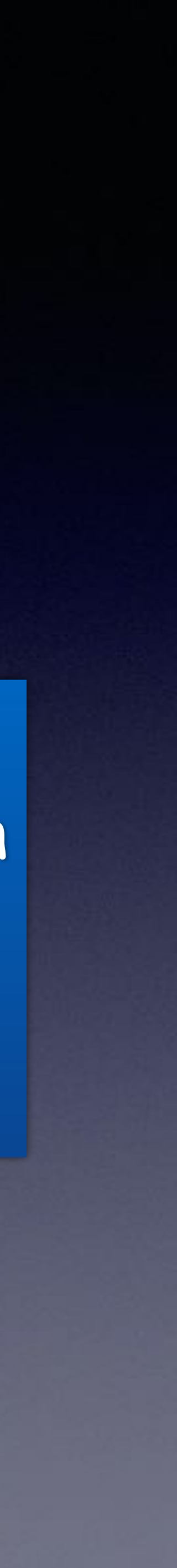

# **A Courtesy Call…**

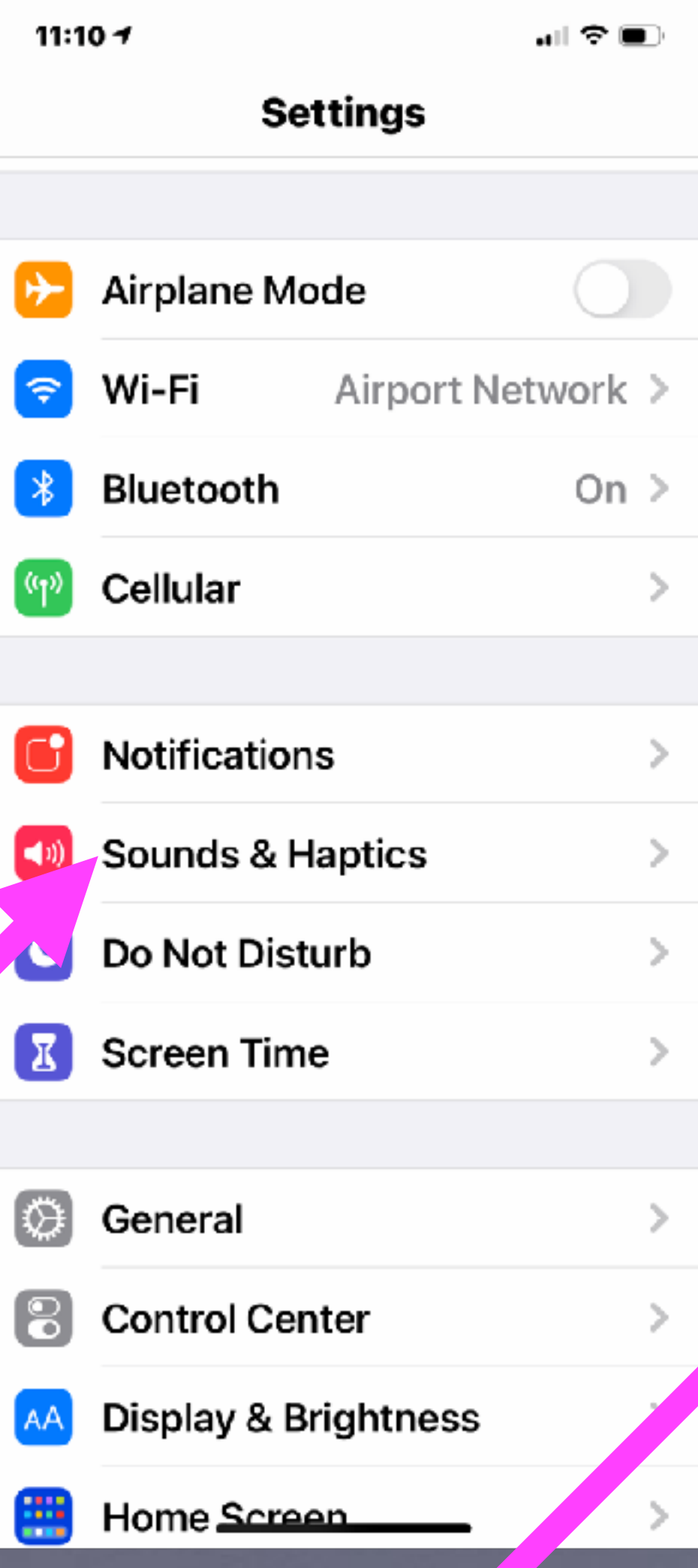

11:10 $$ 

all 空■

#### K Back Sounds & Haptics

SOUNDS AND VIBRATION PATTERNS

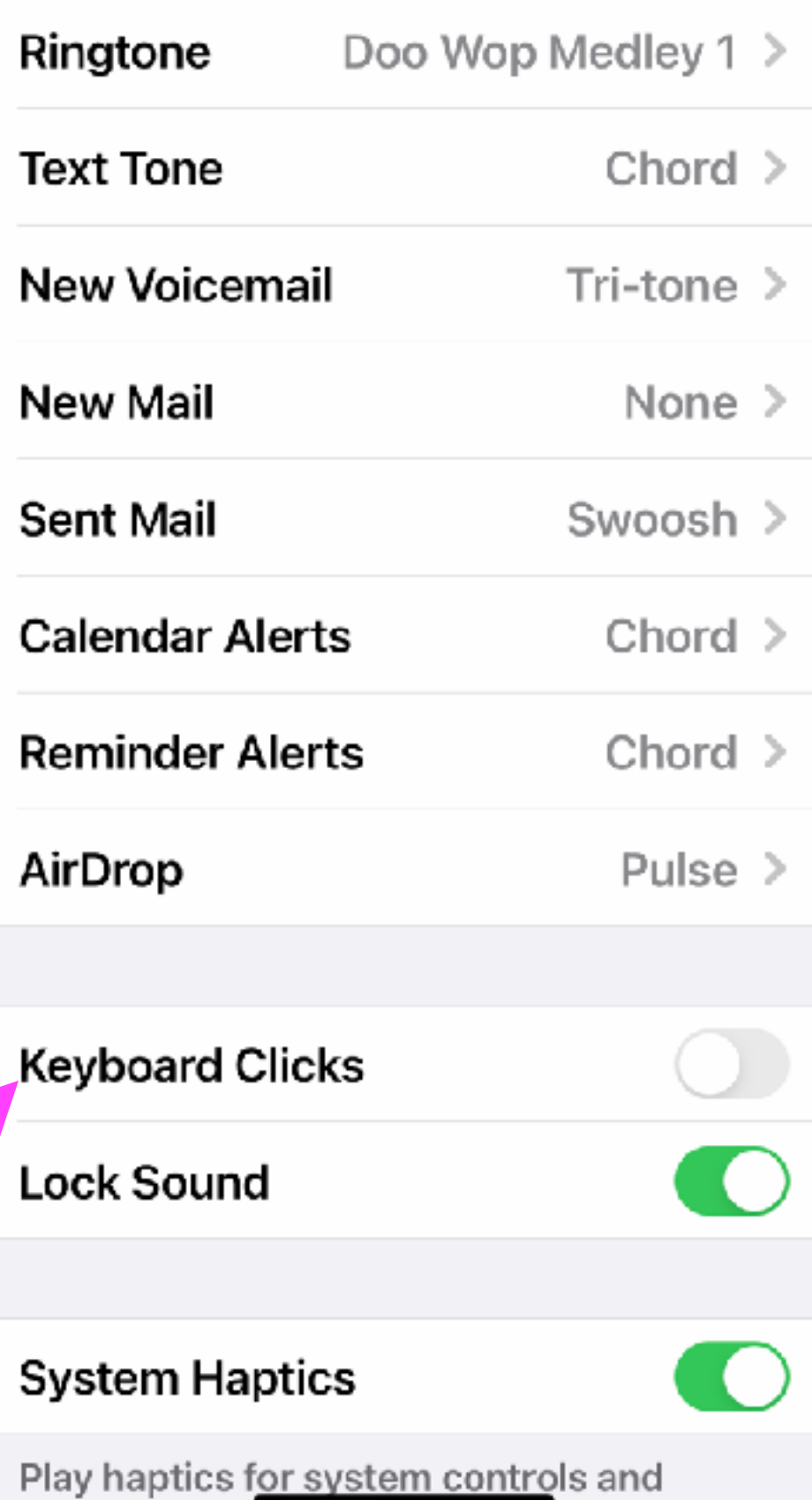

Do away with keyboard unless your have a disability.

internations

# **Don't Push Your Storage!**

 $\!>$ 

 $\geq$ 

 $\rightarrow$ 

 $\,>$ 

 $\,>$ 

 $\, > \,$ 

 $\rightarrow$ 

>

 $\, > \,$ 

>

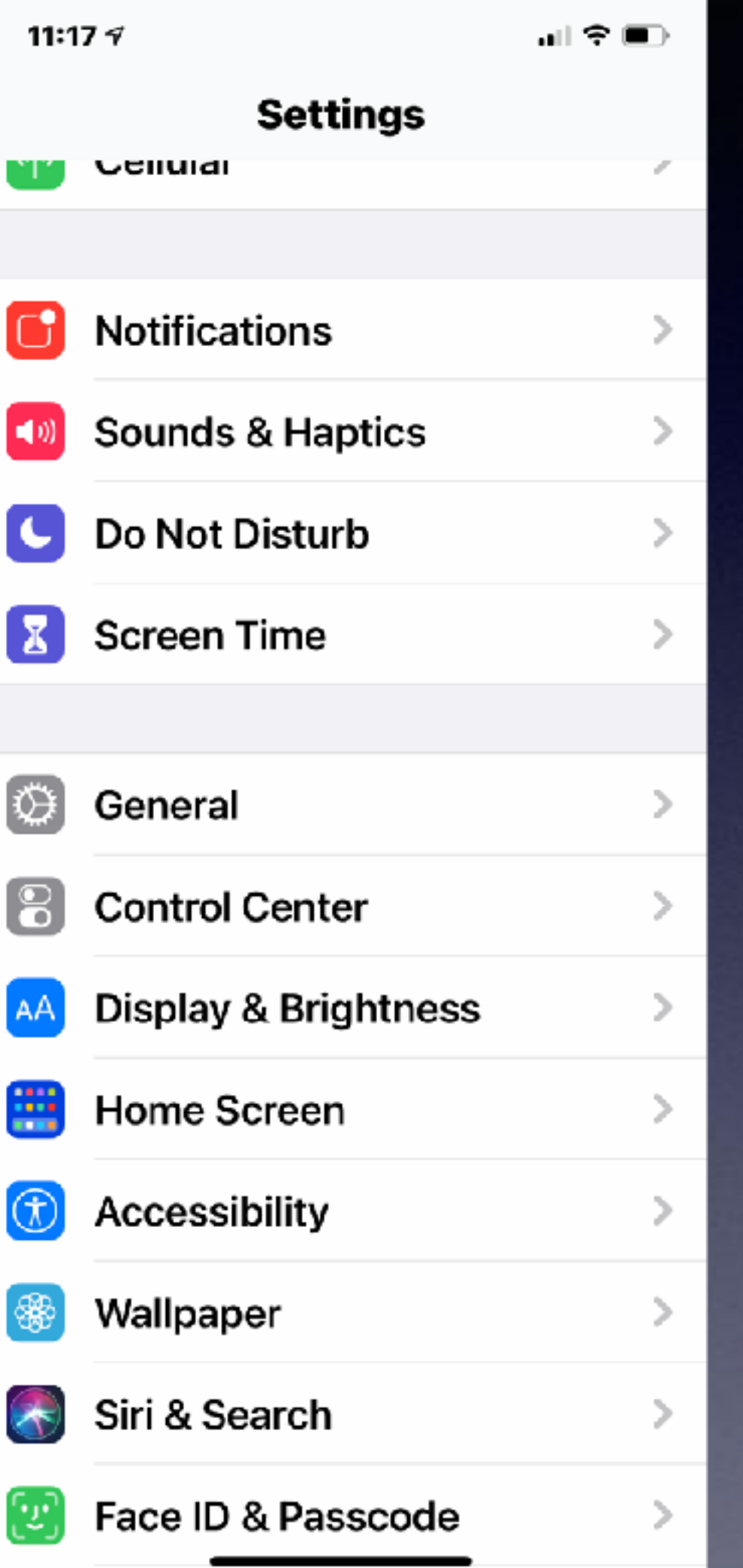

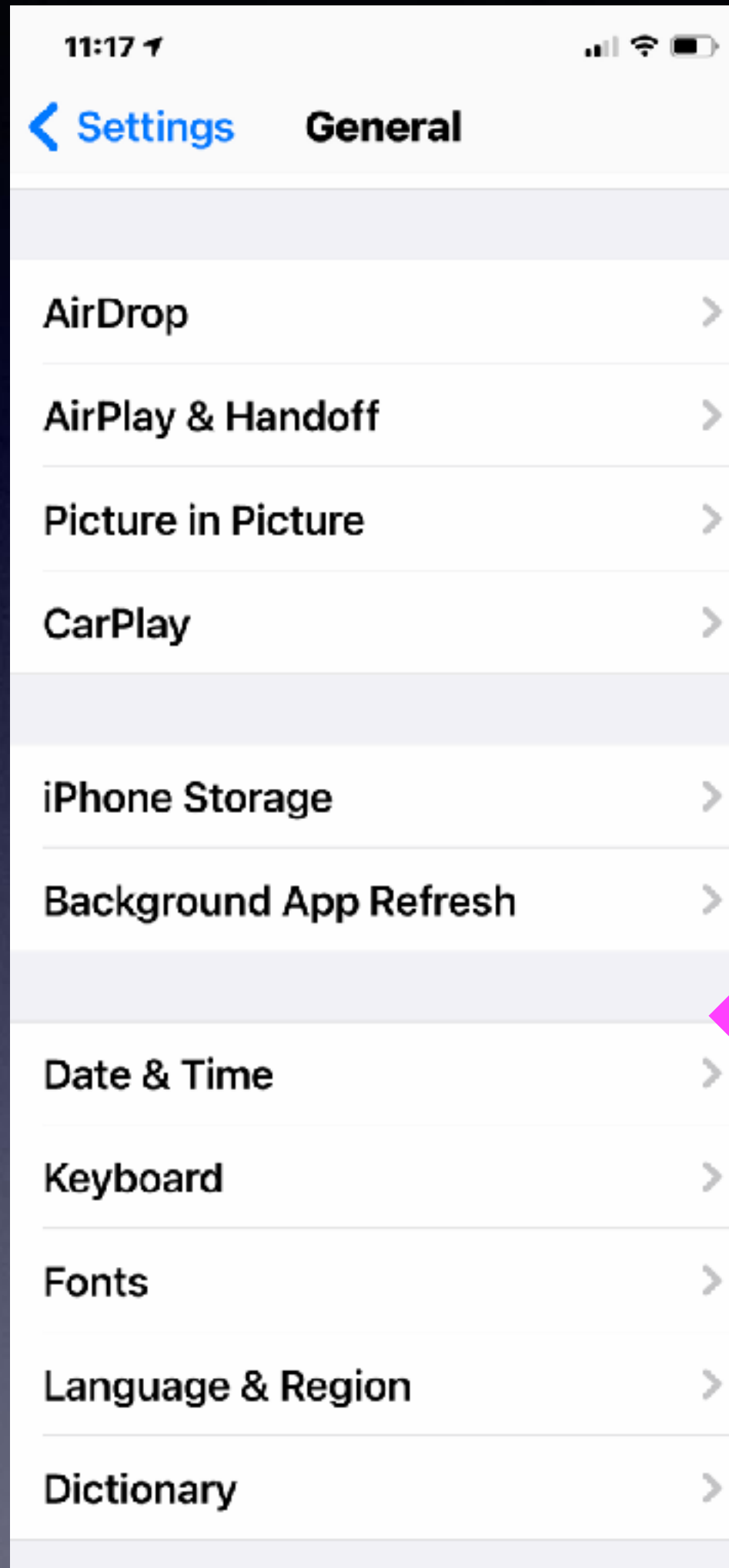

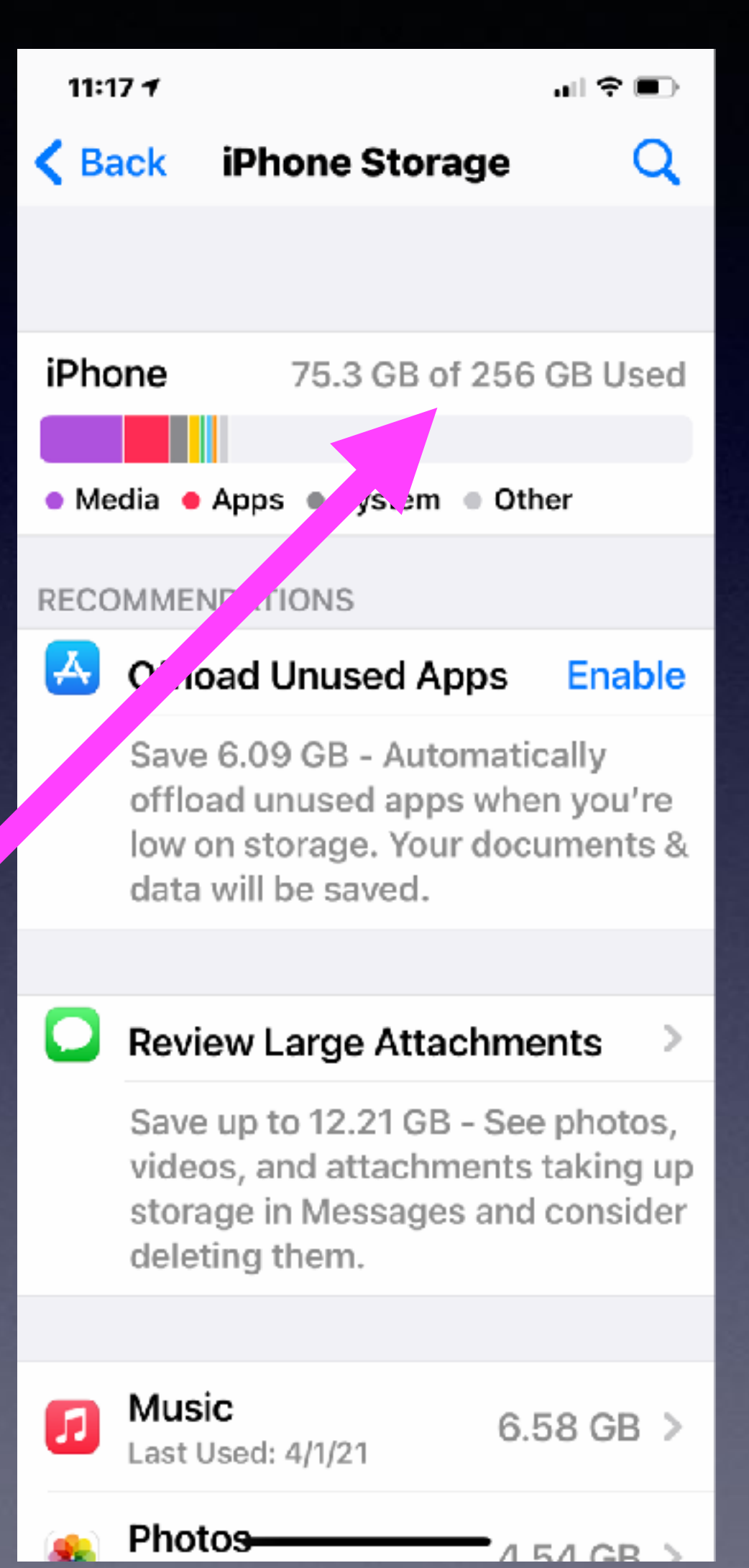

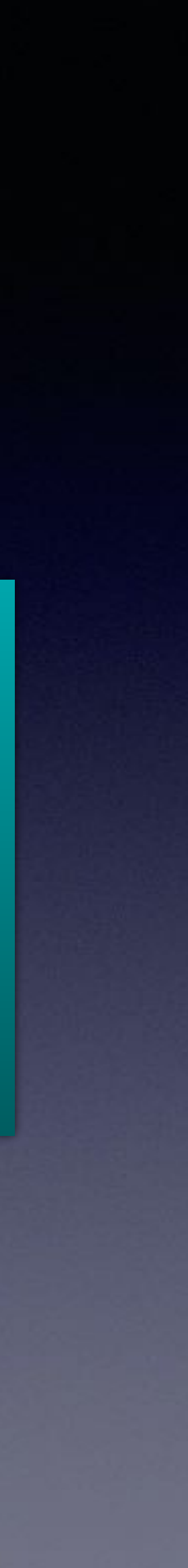

Apple recommends at least 25% free space.

## **Should I Put My Credit Card On My iPhone?**

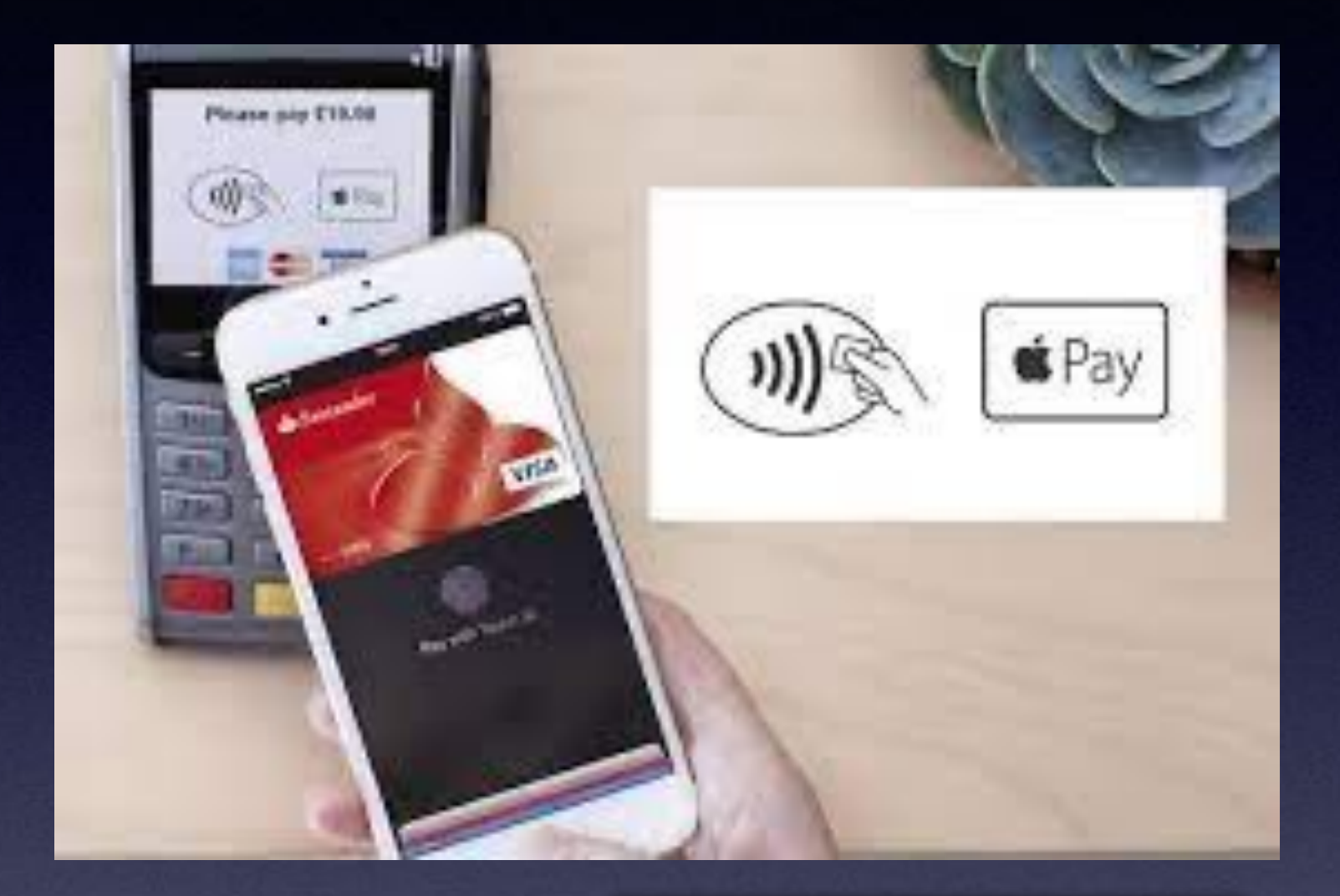

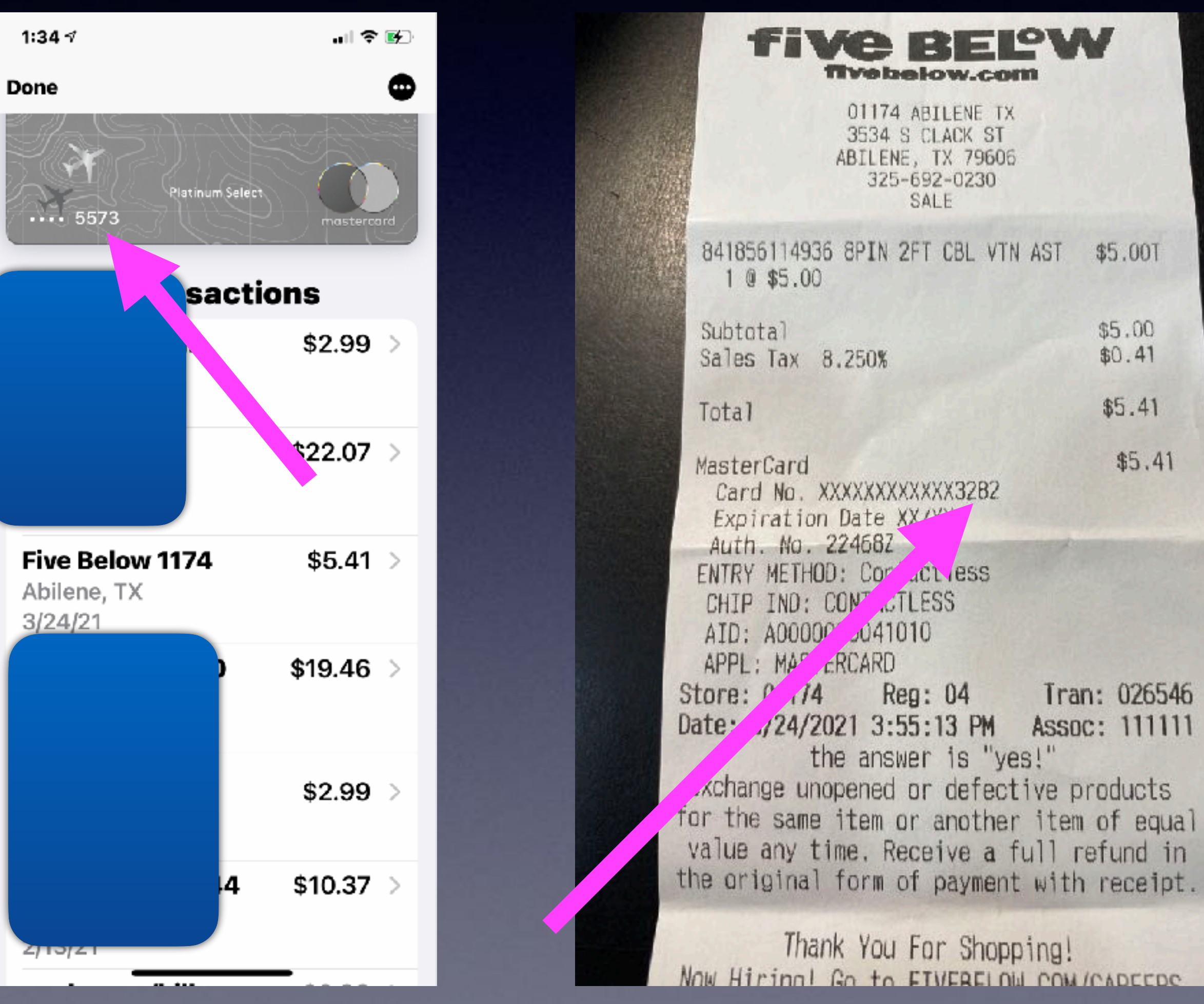

### **Not all banks have Apple Pay for their users.**

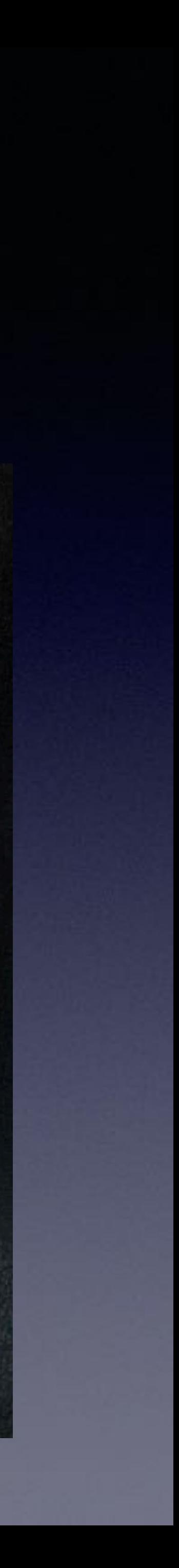

Transactions record the last four digits of your credit card.

## **Not All Merchants Accept Apple Pay.**

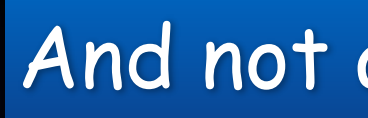

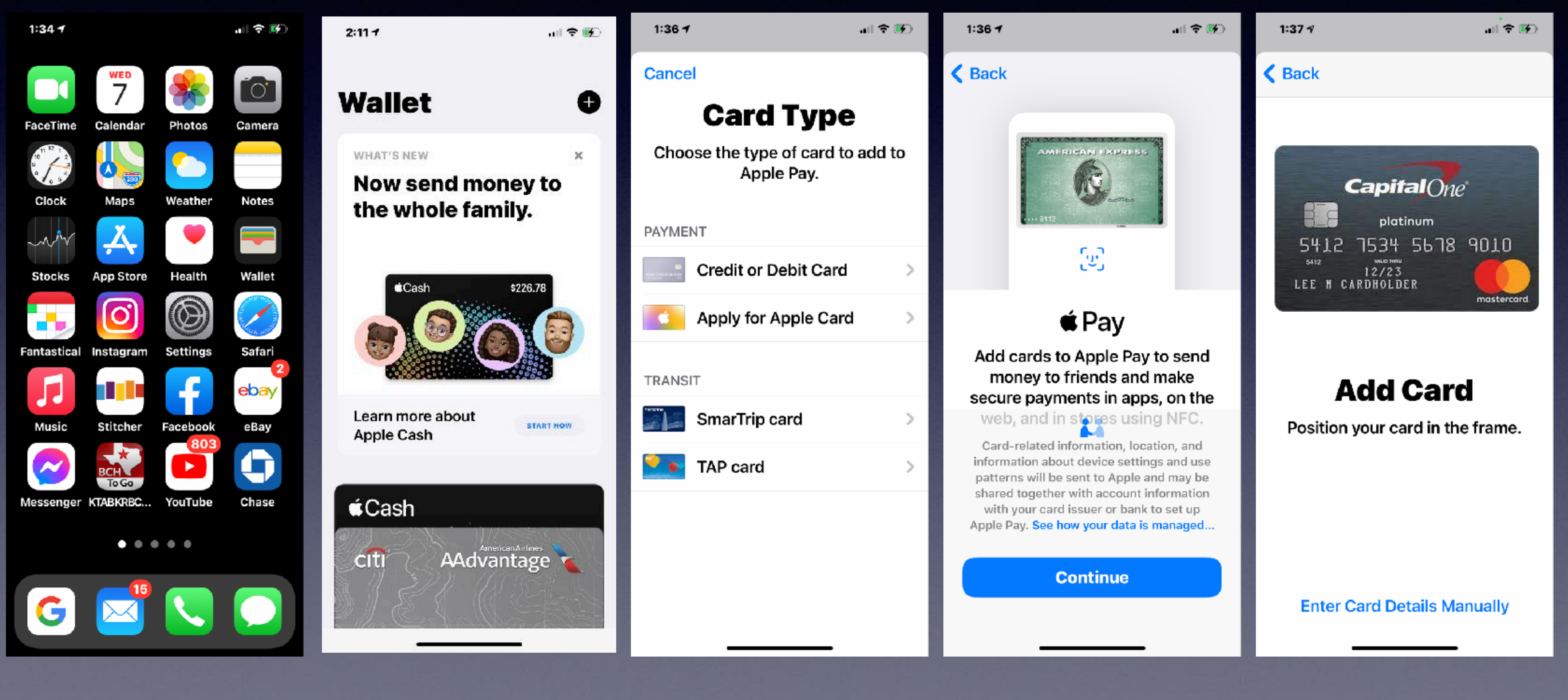

### And not all banks subscribe to Apple Pay.

## Change Your Apple ID Password!

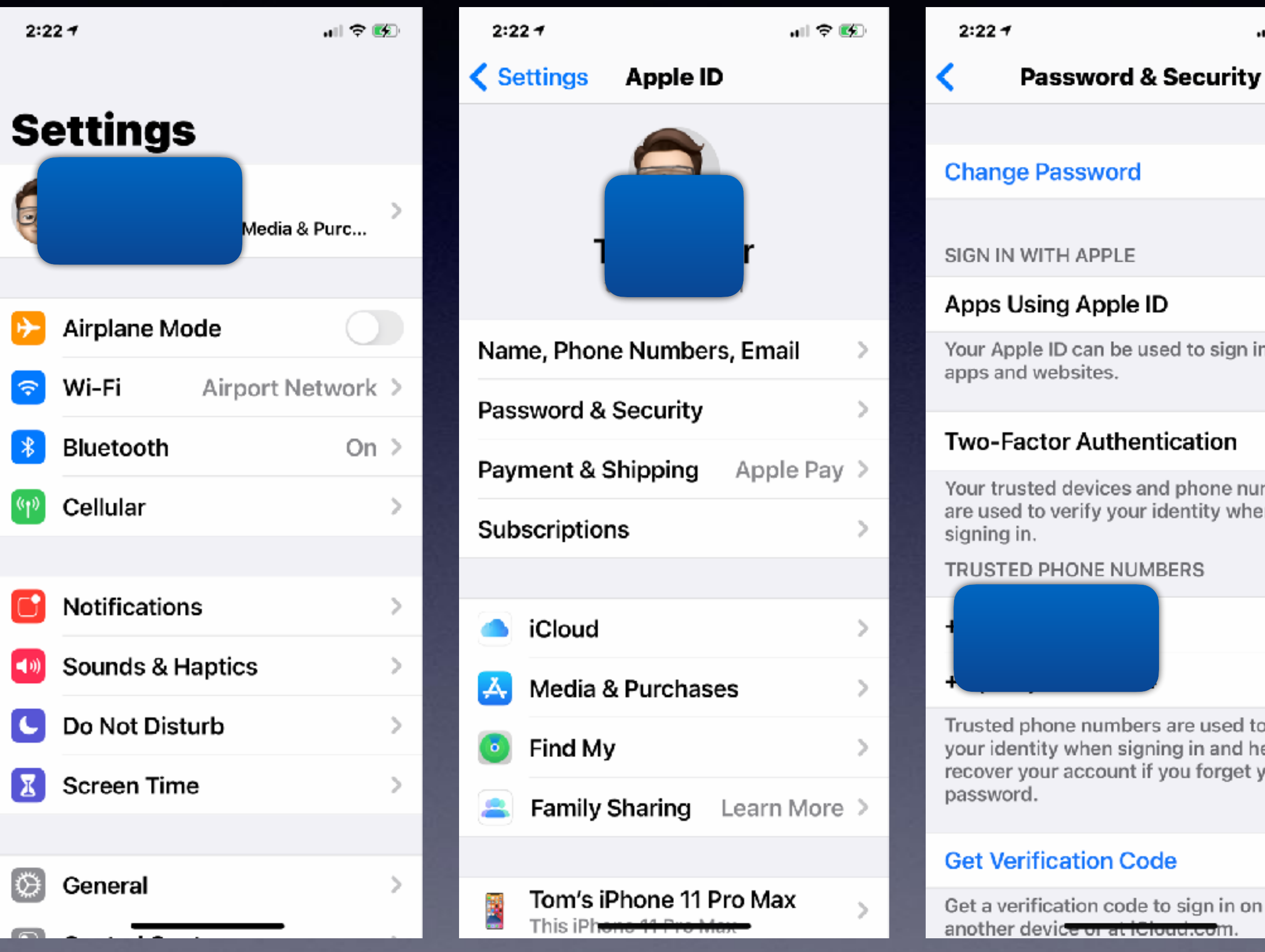

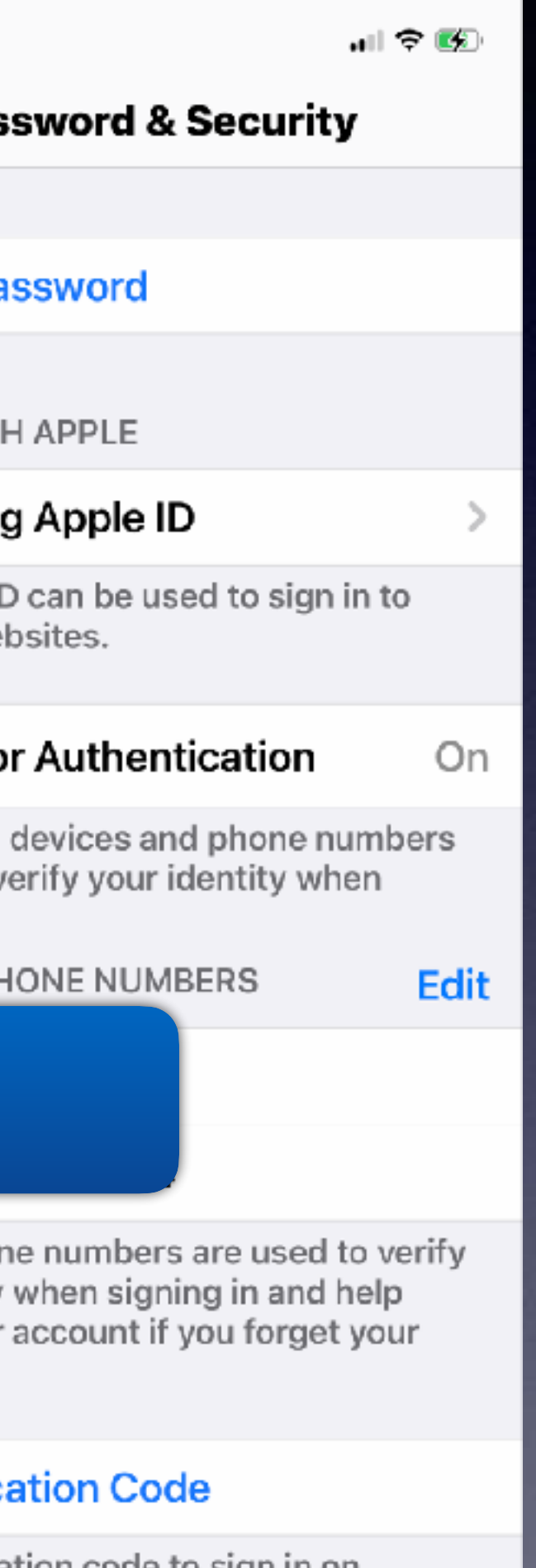

#### $2:237$

■ 全国

Cancel

### **Enter iPhone Passcode**

This iPhone can be used to change your password because you are signed into iCloud and have a passcode enabled.

### $\circ \circ \circ \circ \circ$

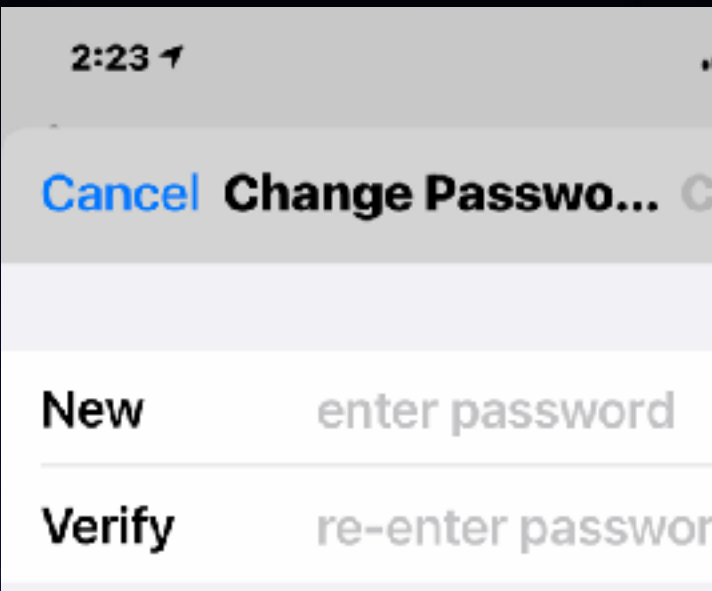

Your password must be at least 8 characters, include a number, an uppercase letter, and a lowercase letter.

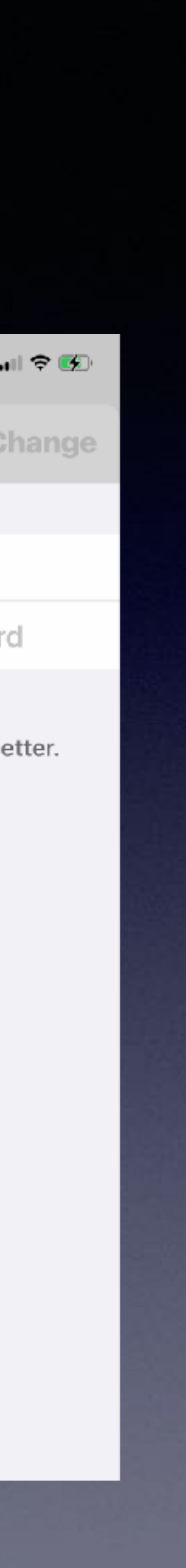

## **Remove Devices You No Longer Use or Own.**

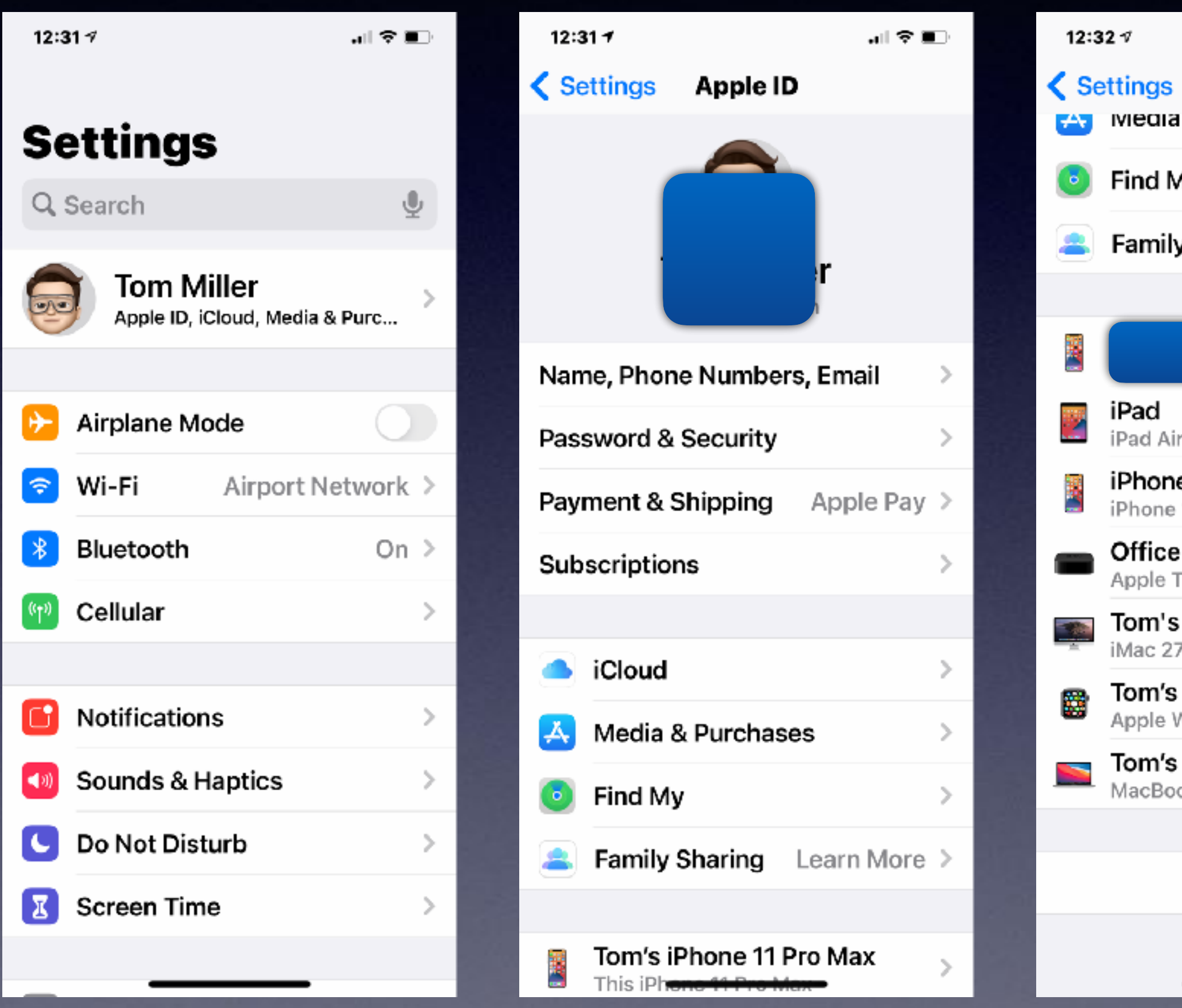

訓え直 **Apple ID** & Purcnases ×  $\rightarrow$ Лy y Sharing Learn More > ->  $\rightarrow$ 3 е  $\rightarrow$  $12$  $\,>\,$ TV HD 2019 imac  $\rightarrow$ **Apple Watch**  $\rightarrow$ Natch Series 4 Touch Bar MacBook... ok Pro 15" **Sign Out** 

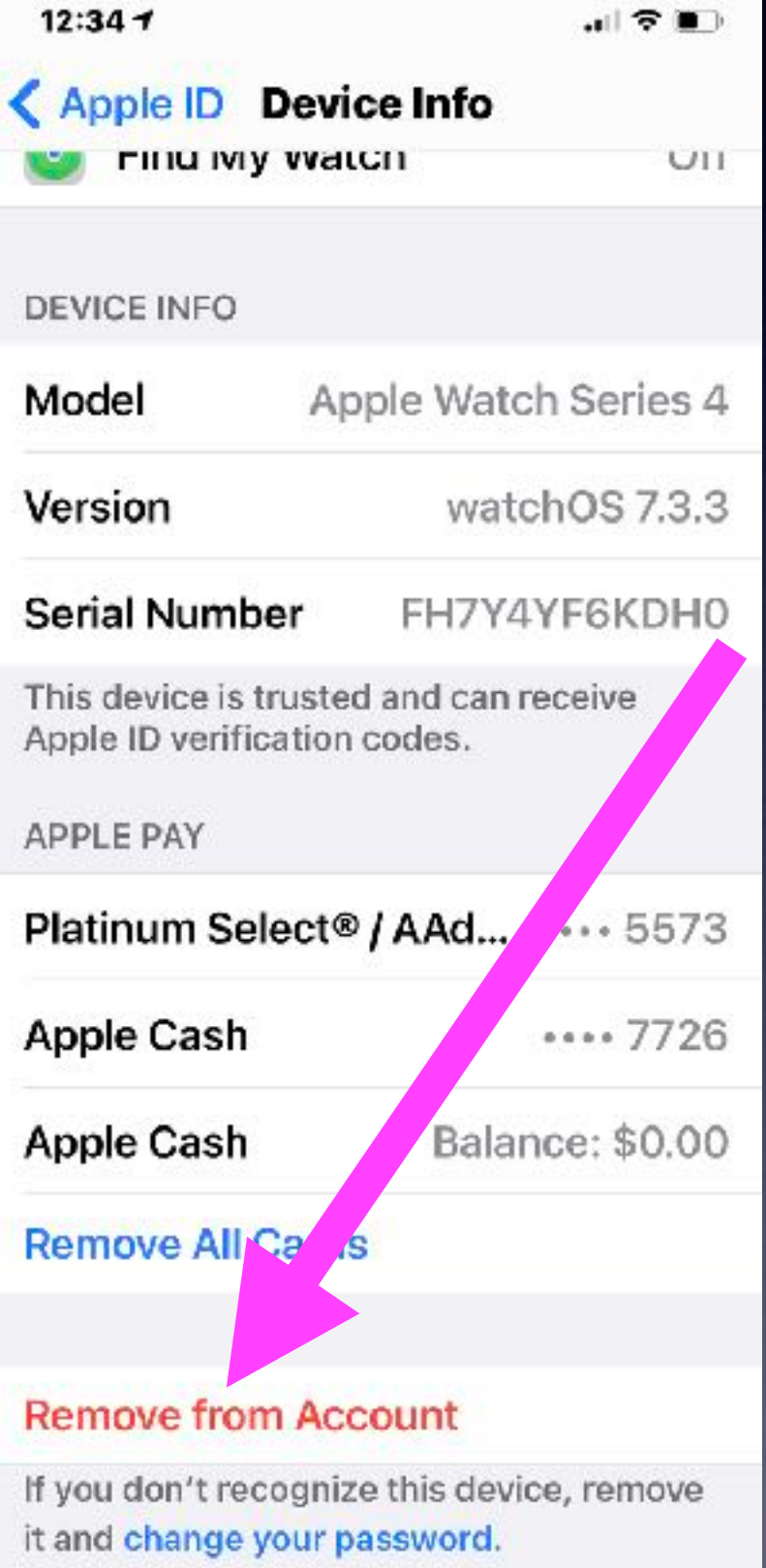

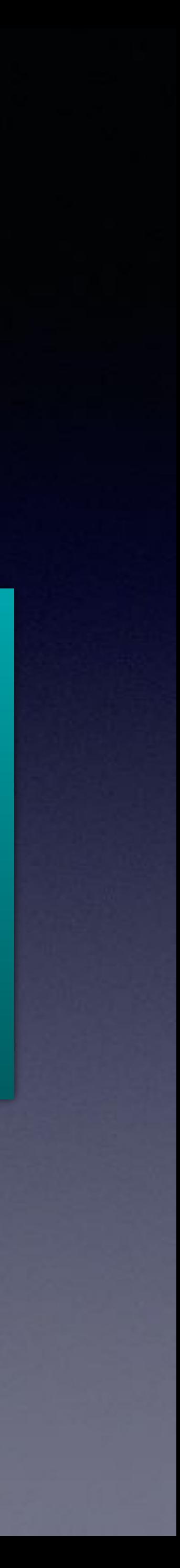

Click on a device and choose Remove…

# **A Most Interesting Feature! "Back Tap"**

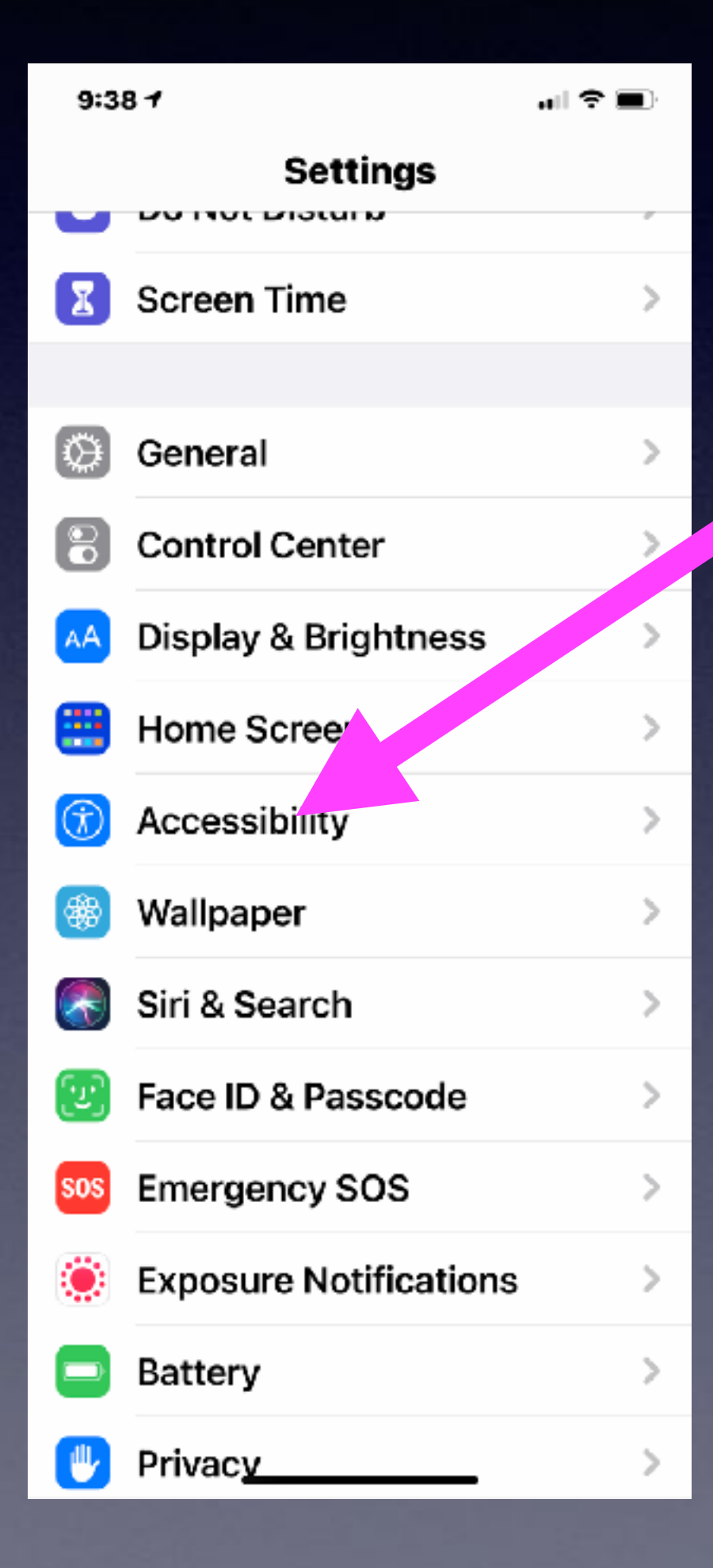

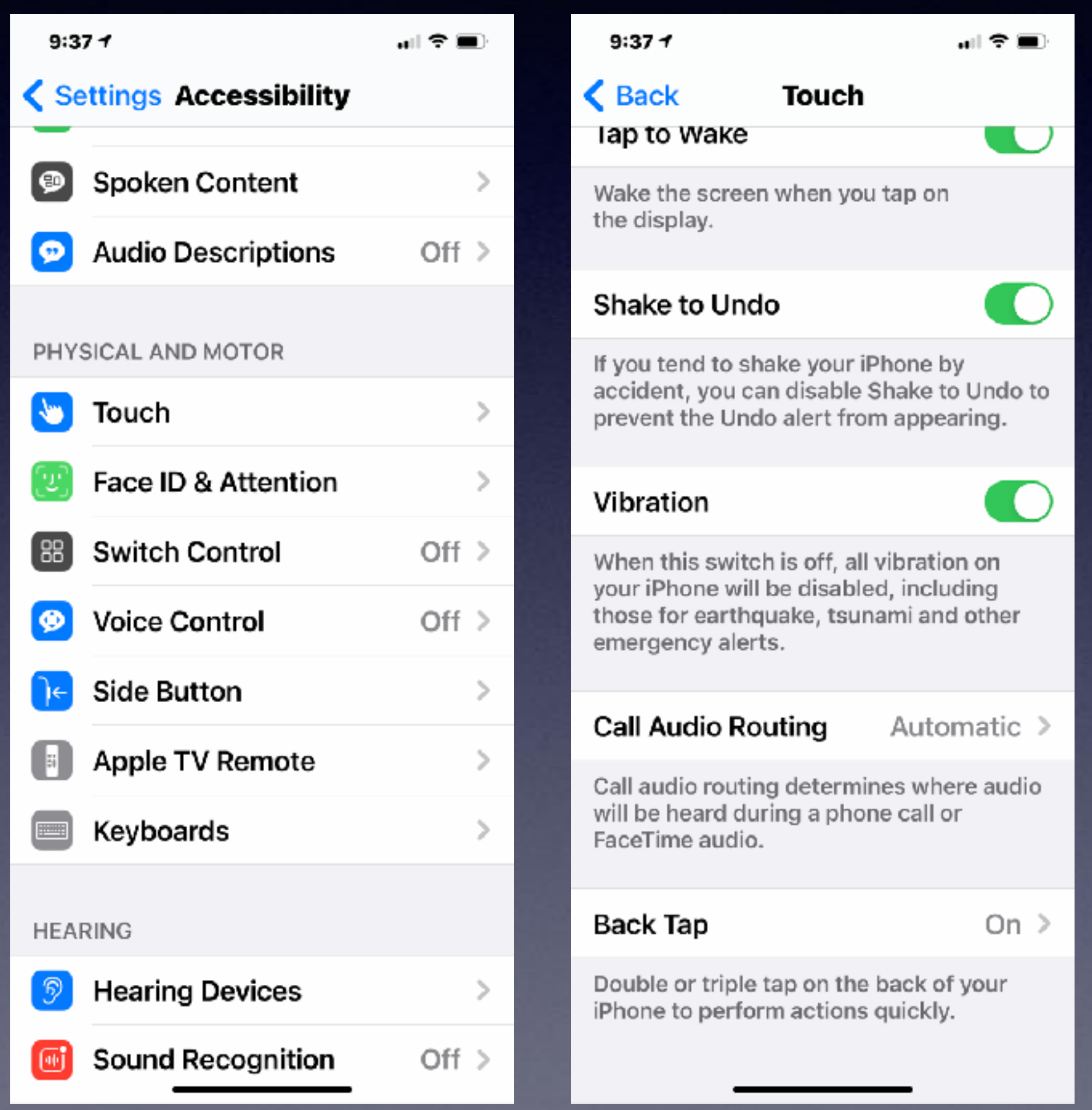

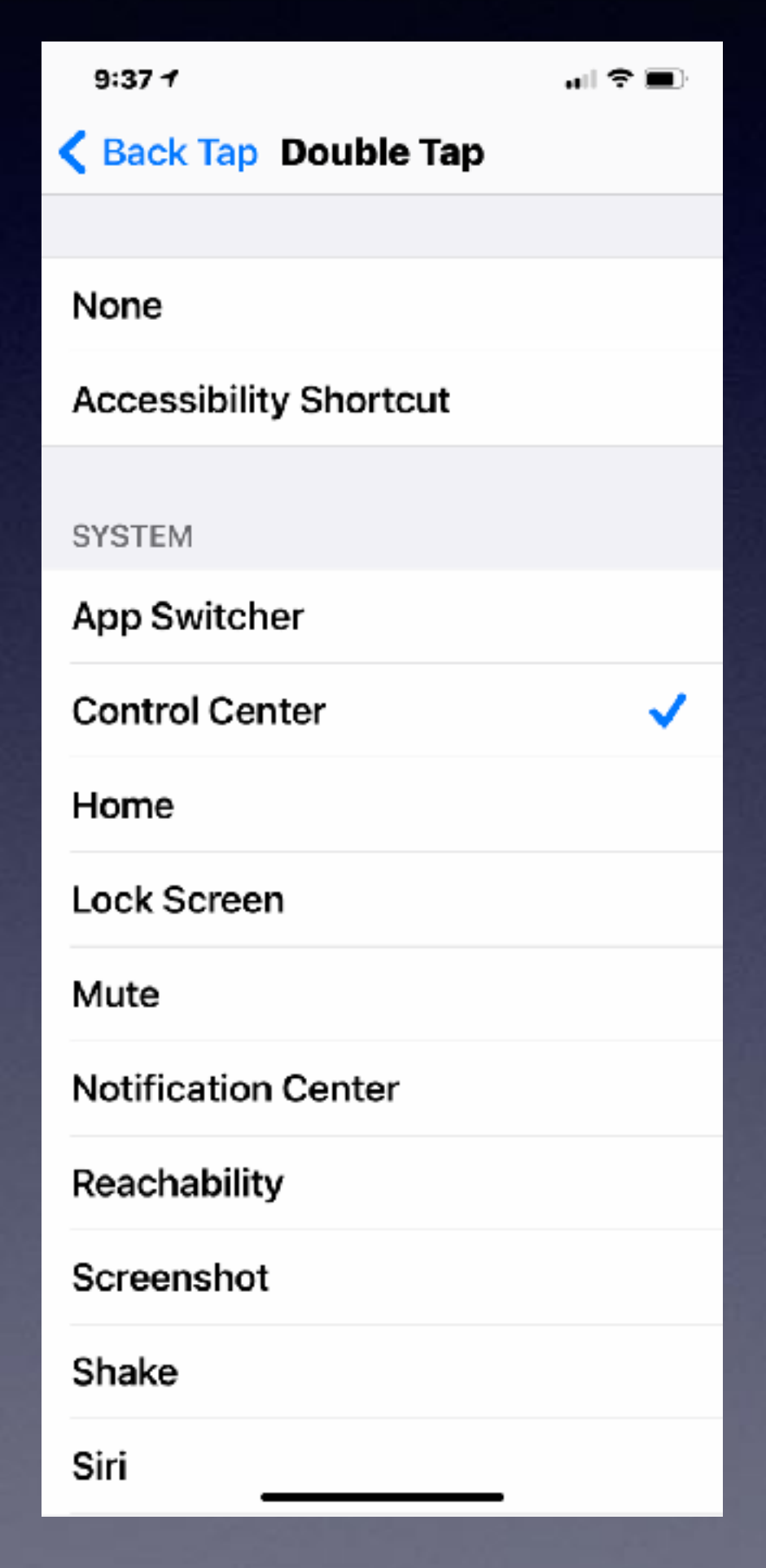

# **Speak Text & Selection.**

 $\mathbf{m} \in \mathbf{m}$ 

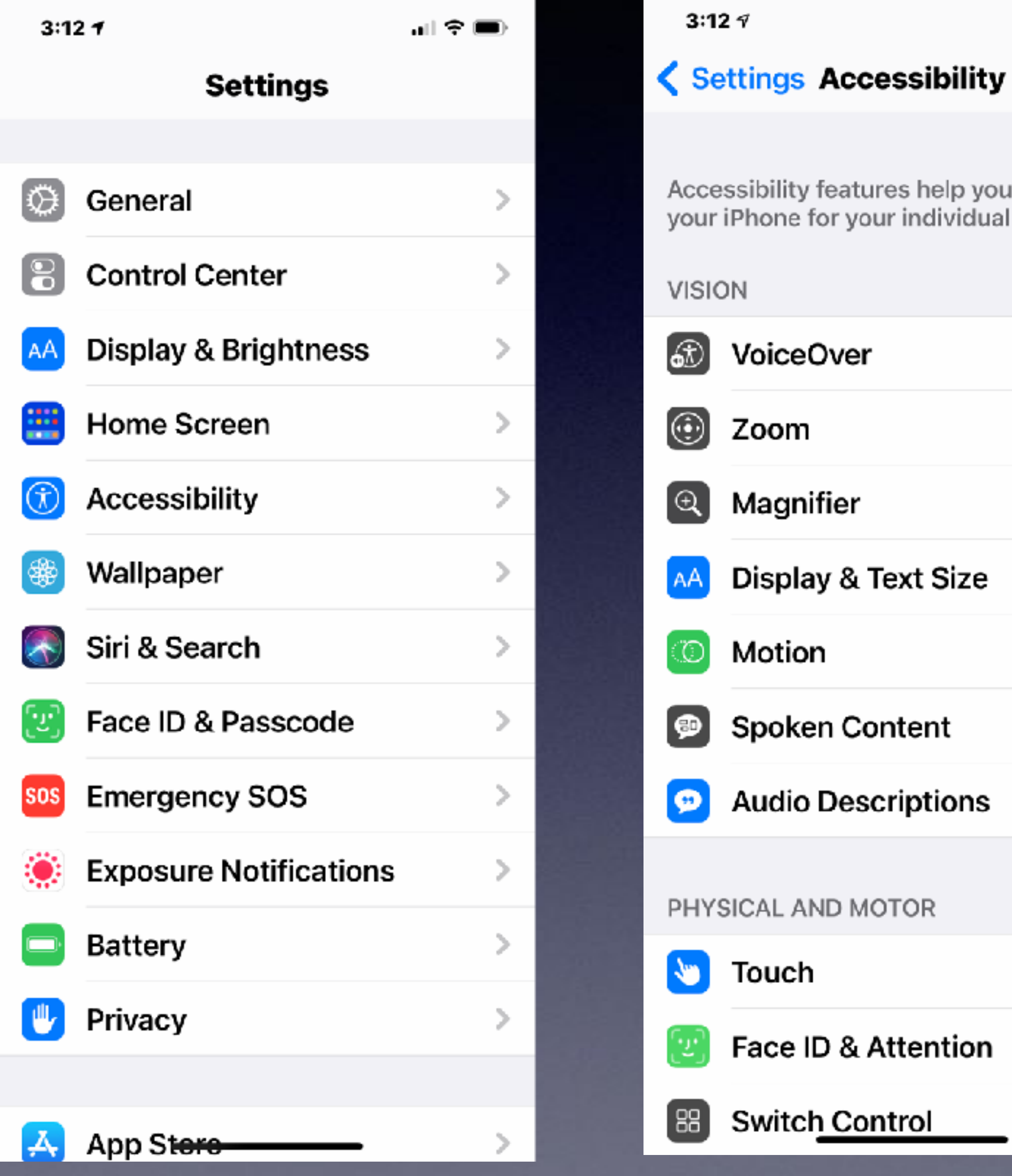

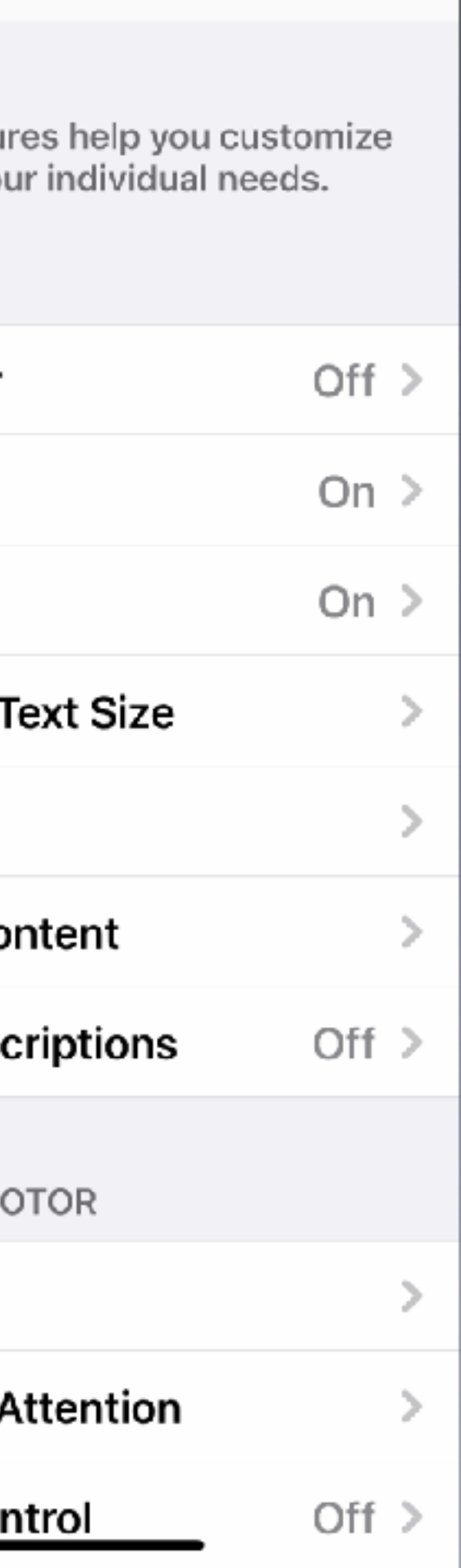

### $\mathbf{H} \mathbf{P} \equiv \mathbf{0}$  $\langle$  Back Spoken Content **C Speak Selection** A Speak button will appear when you select text. Speak Screen K. Swipe down with two fingers from the top of the screen to hear the content of the screen.  $Off >$ **Speech Controller Highlight Content**  $Off >$ Highlight content as it is spoken. **Typing Feedback** Voices SPEAKING RATE

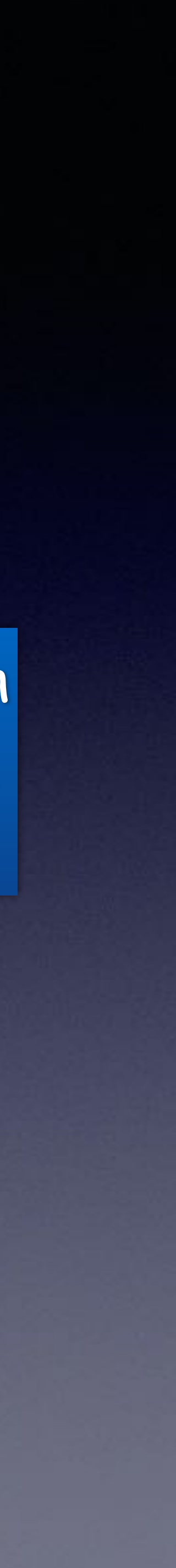

### Try it with Wikipedia Lincoln

# **Impt. Government Alerts**

### **You can turn on or off certain government alerts!**

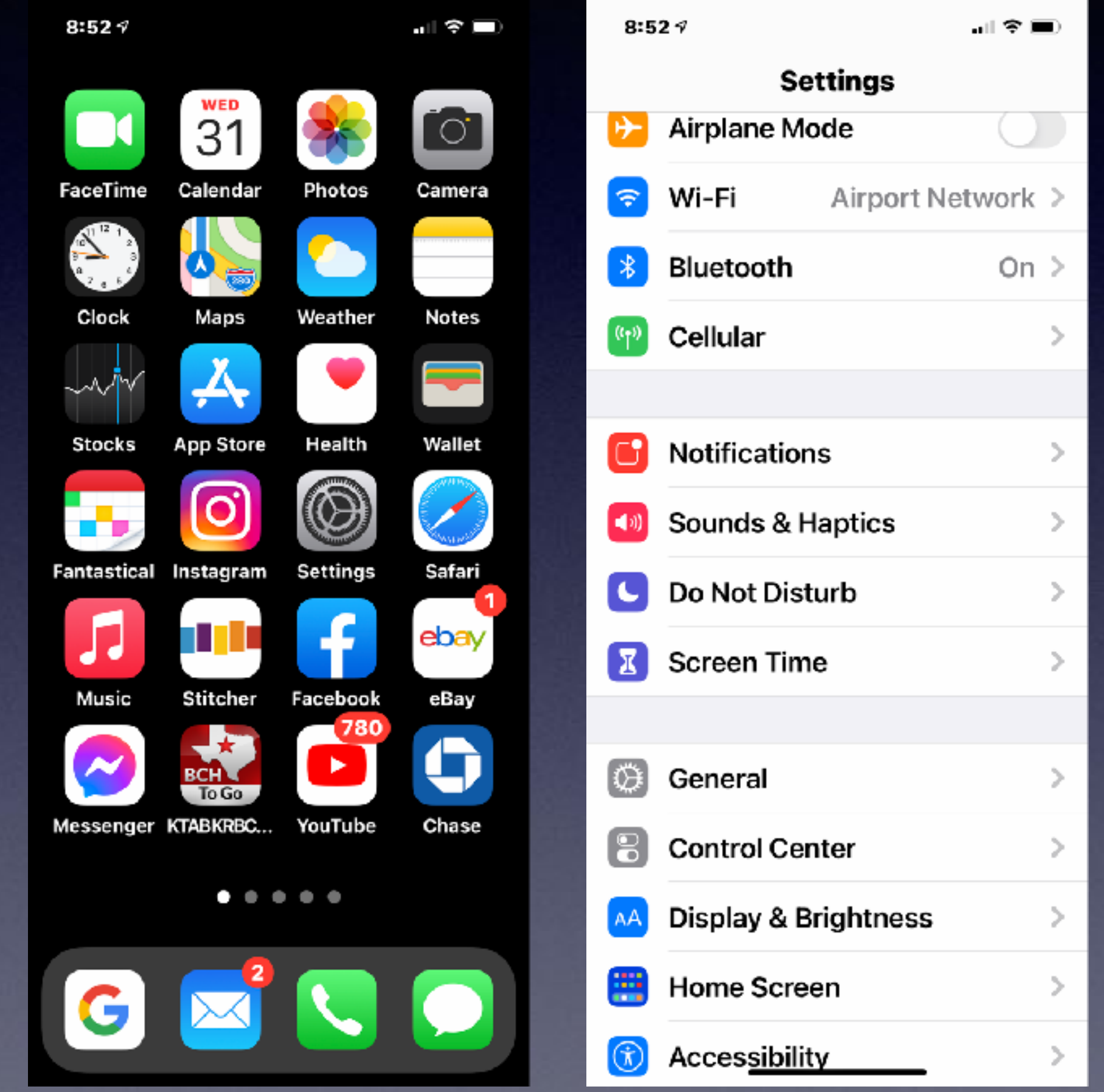

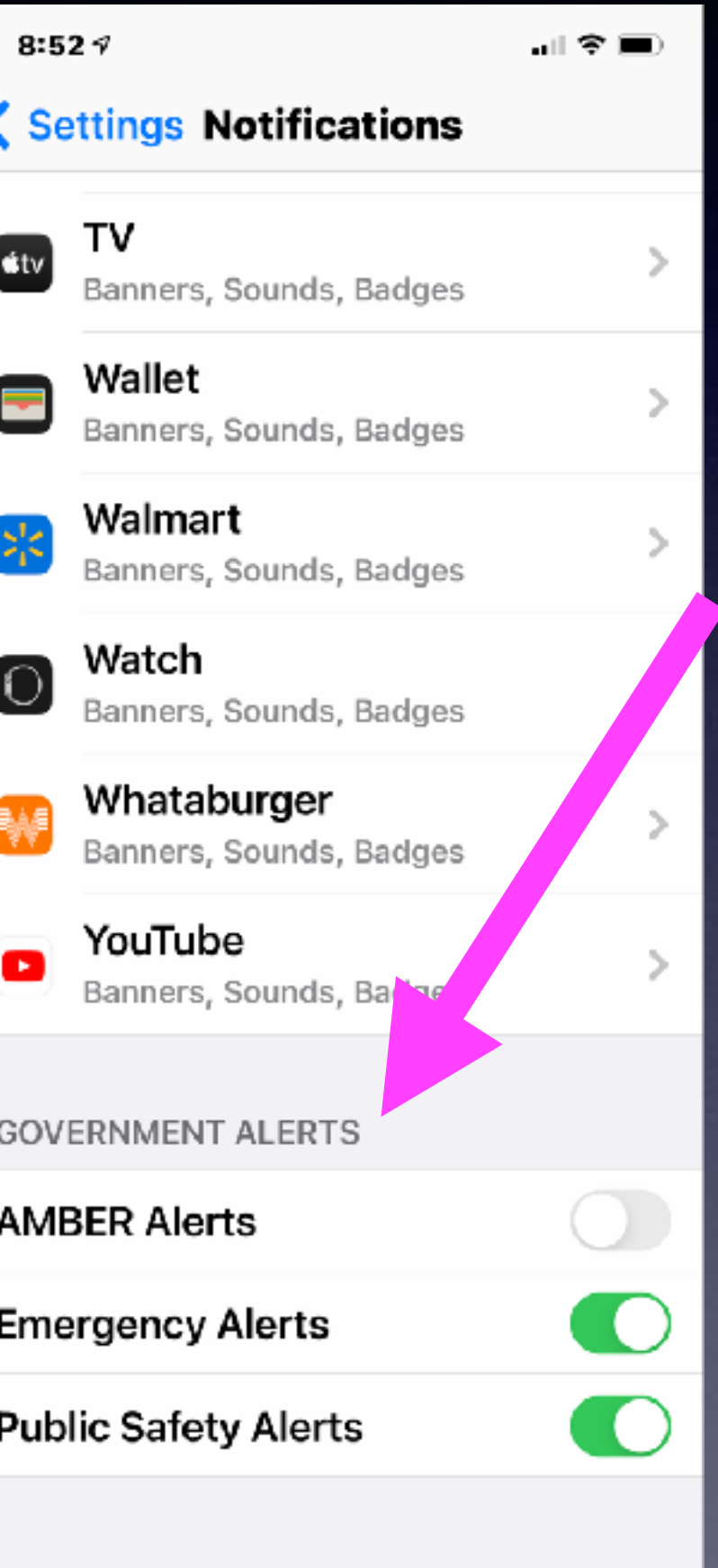

# **Add A Caption To A Photo!**

### Select an image from the Photo App. Open the image. Slide up to add a caption.

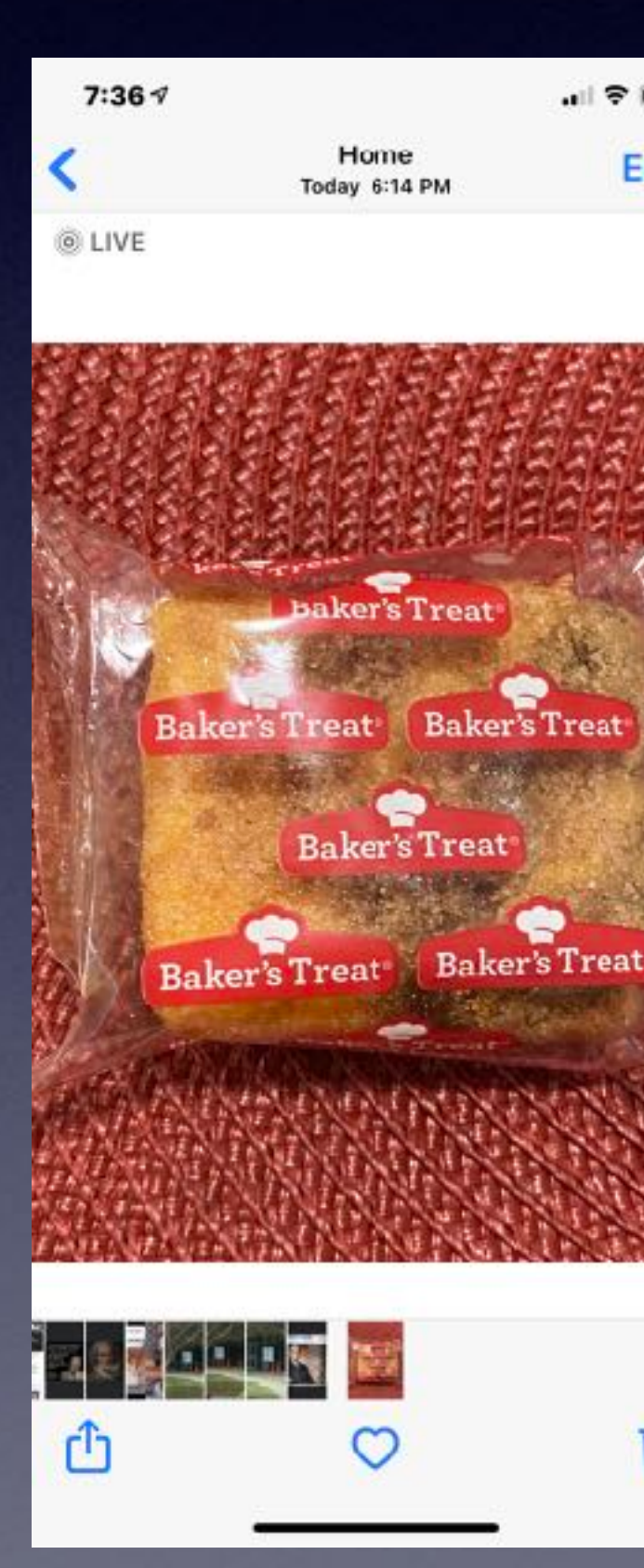

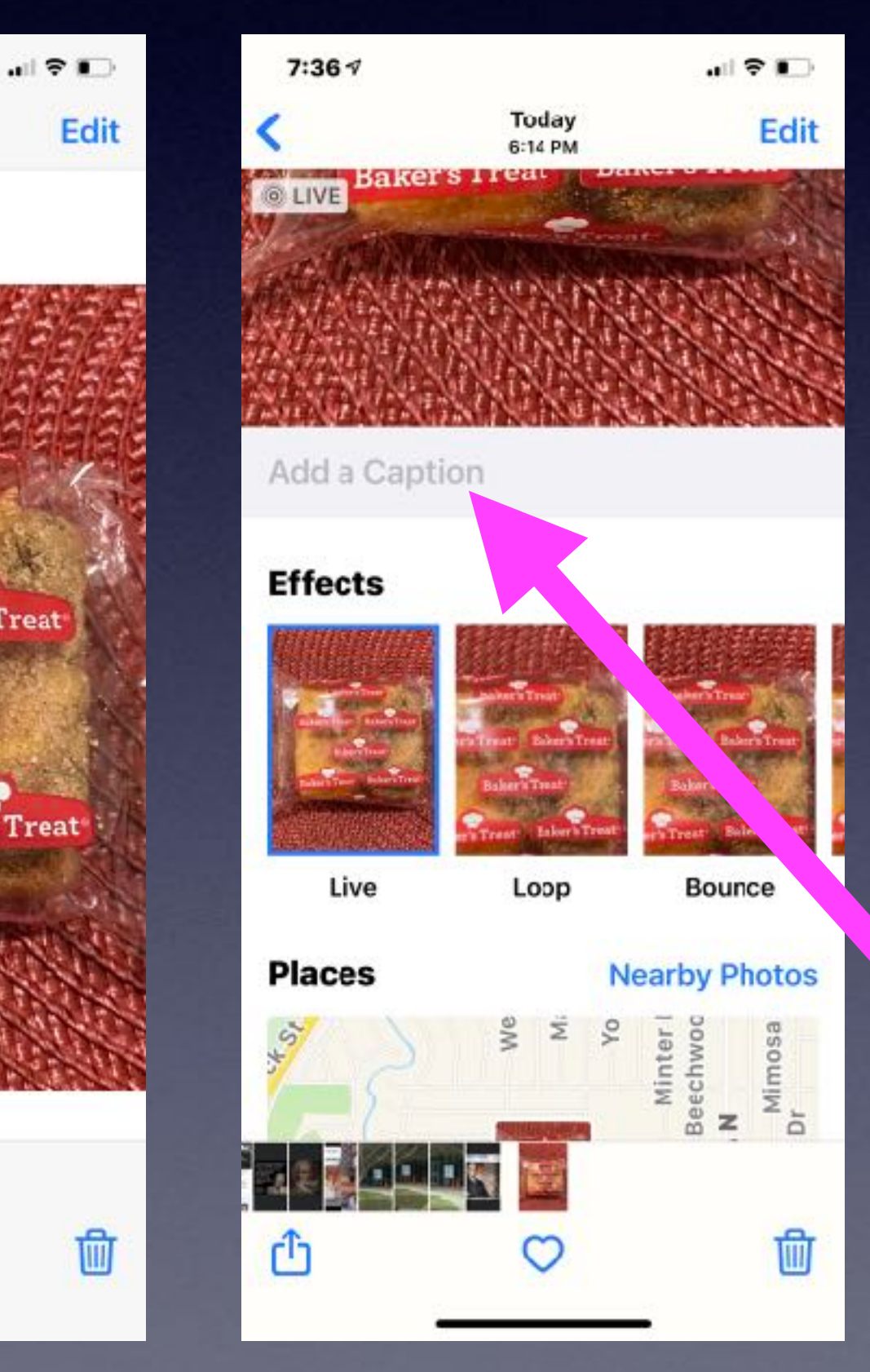

## **Make Your Text Size More Readable!**

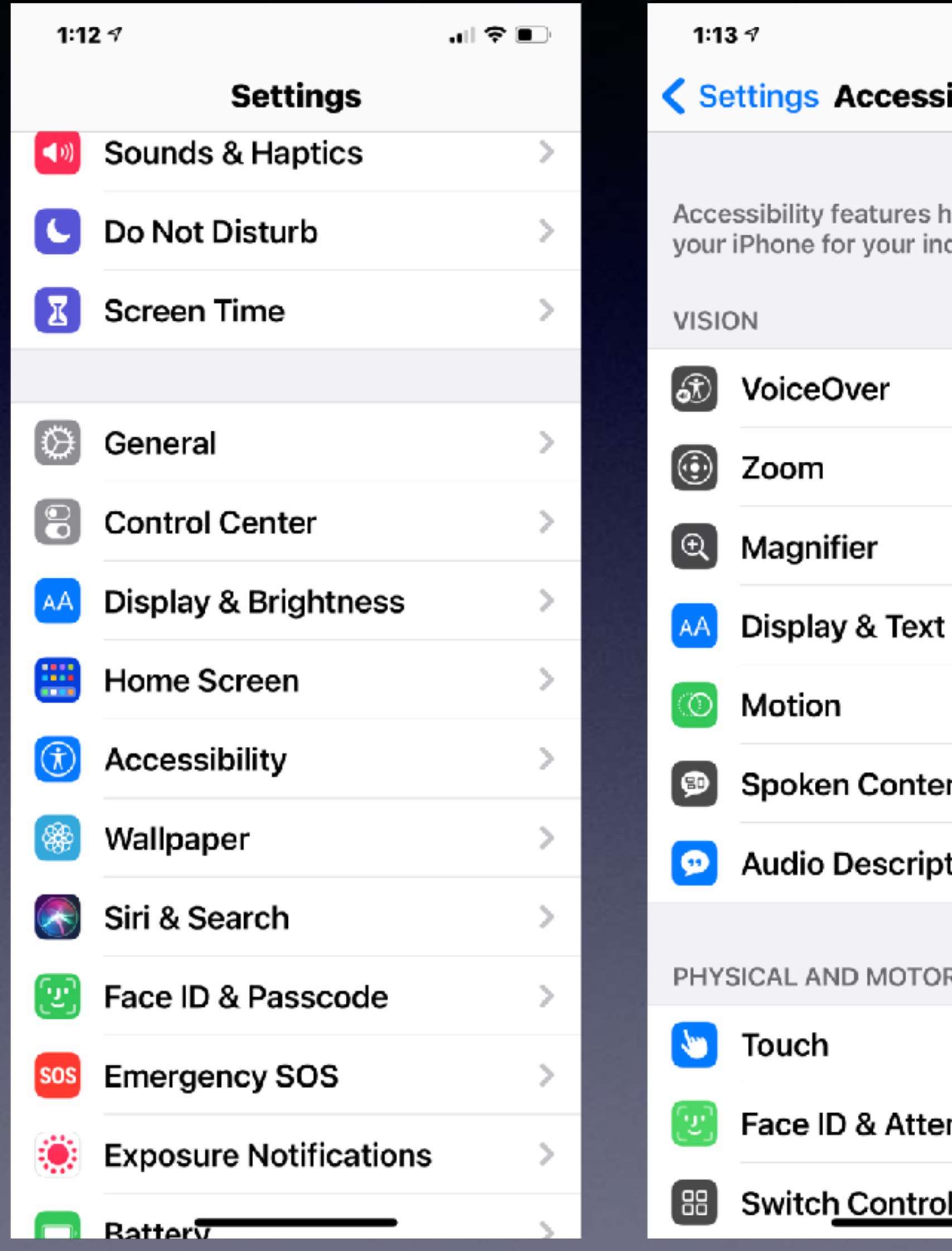

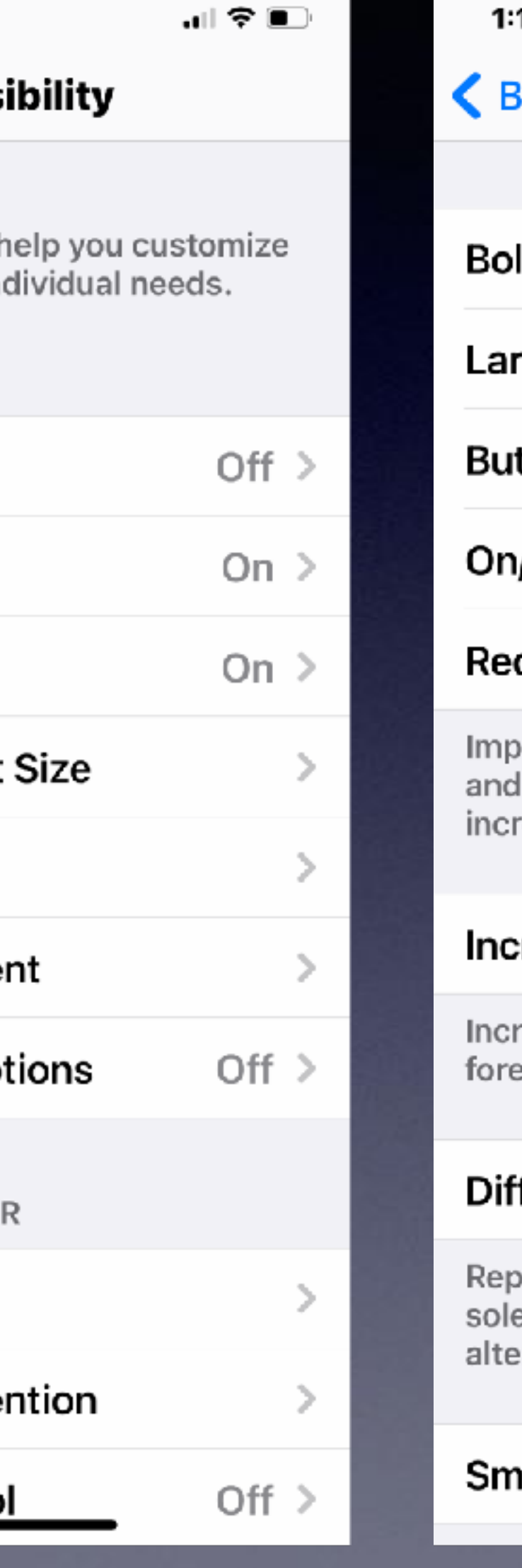

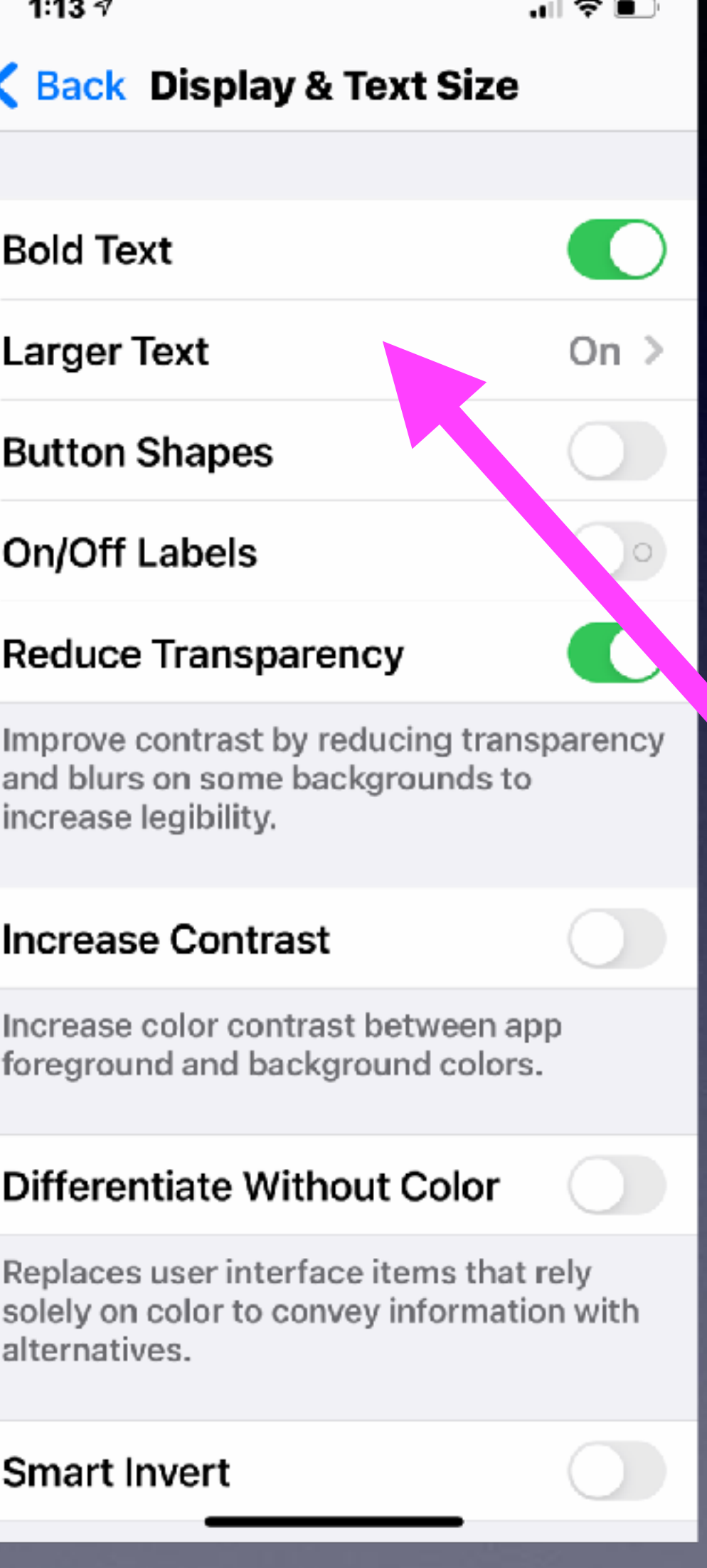

### **Top Scams Targeting Seniors!**

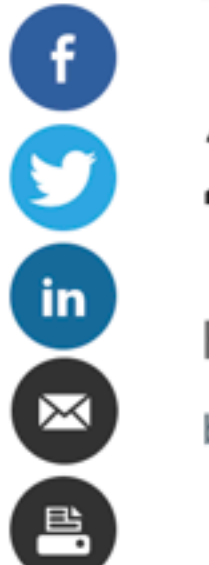

### **Top Scams Targeting Older Americans in** 2021

Here's how to recognize and protect yourself from these costly cons by Sari Harrar, AARP, April 1, 2021 | Comments: 3

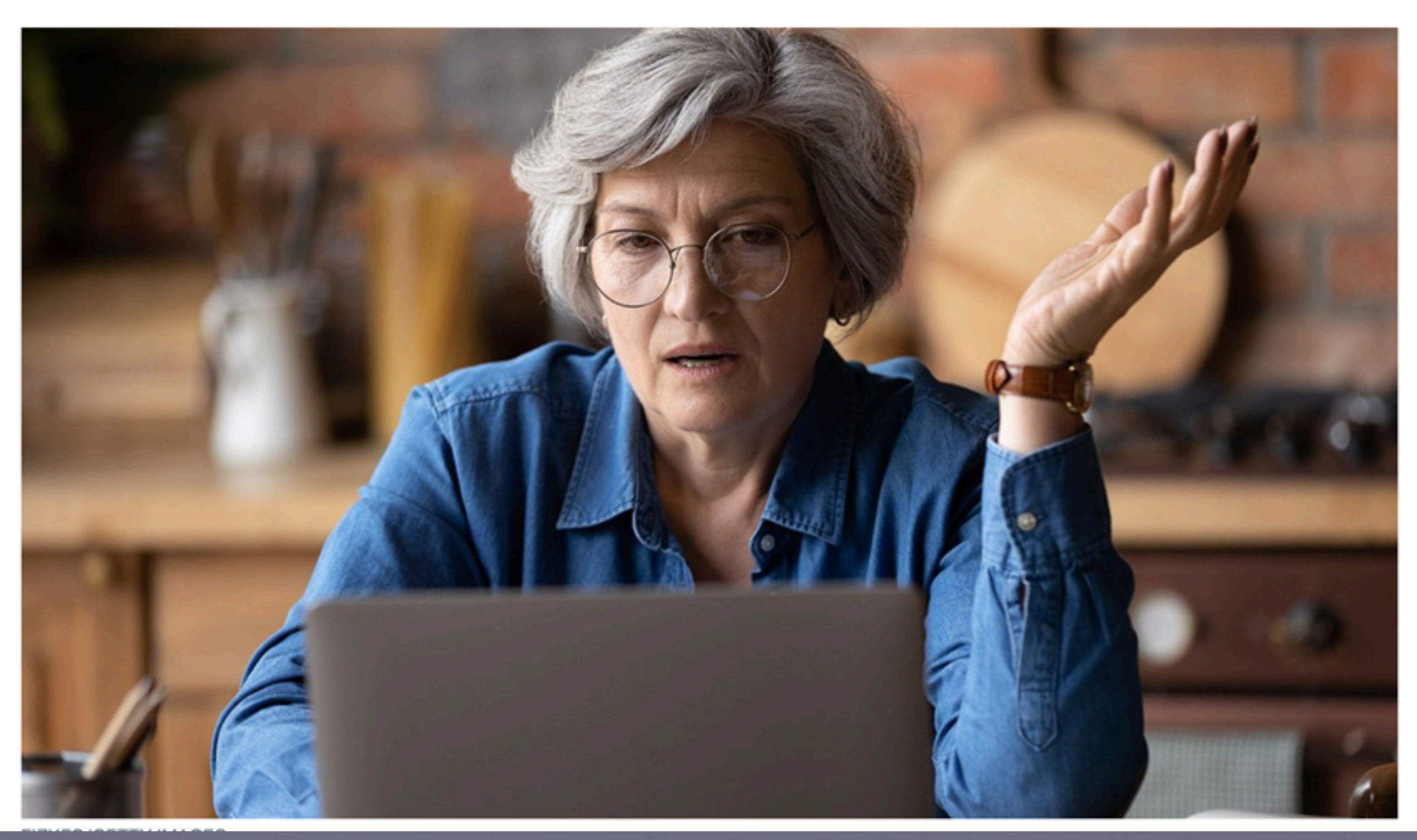

[https://www.aarp.org/money/scams-fraud/info-2021/schemes-targeting](https://www.aarp.org/money/scams-fraud/info-2021/schemes-targeting-older-adults.html)older-adults.html

### **Scamming Through Your Facebook Account!**

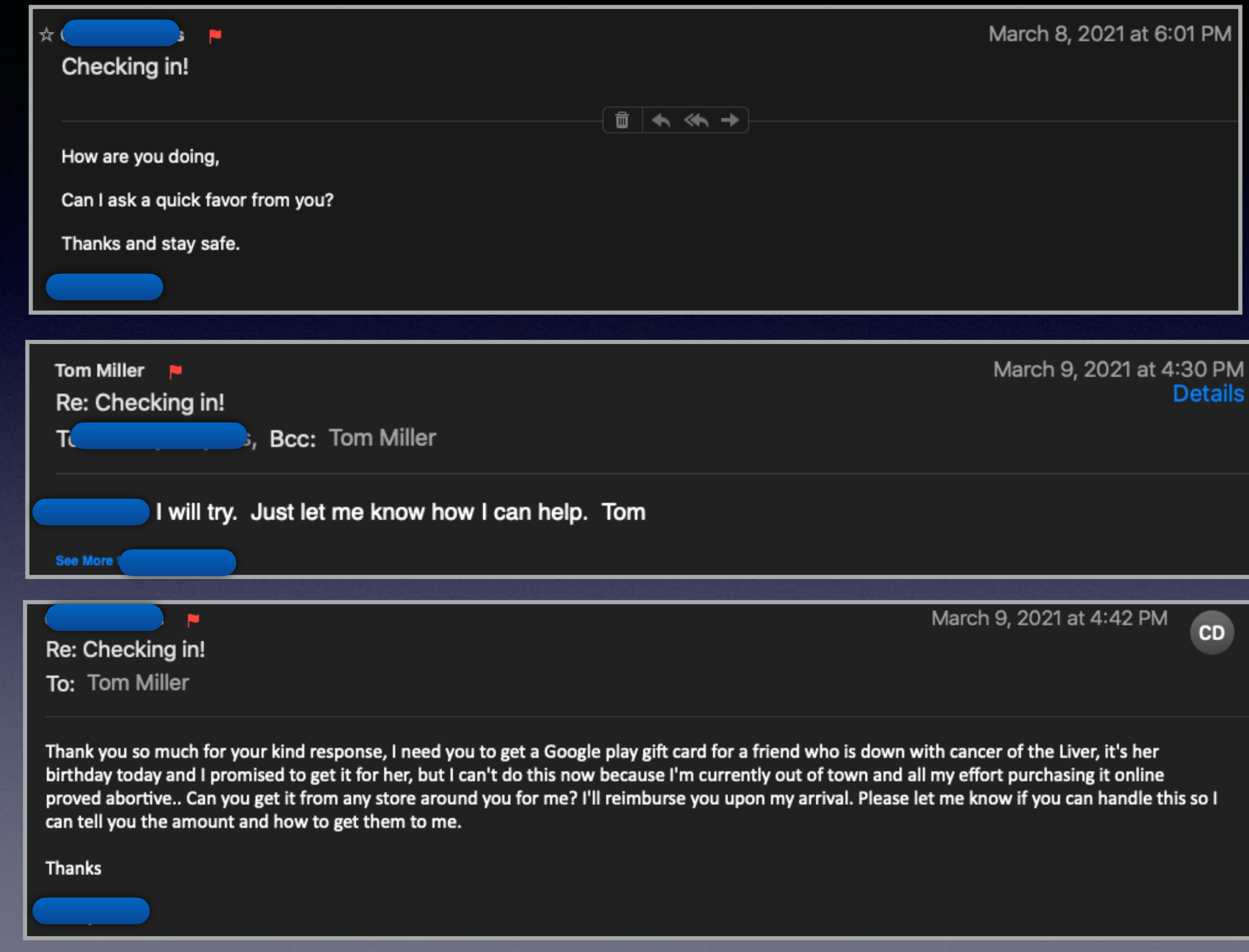

### **Scamming Through Your Facebook Account! cont.**

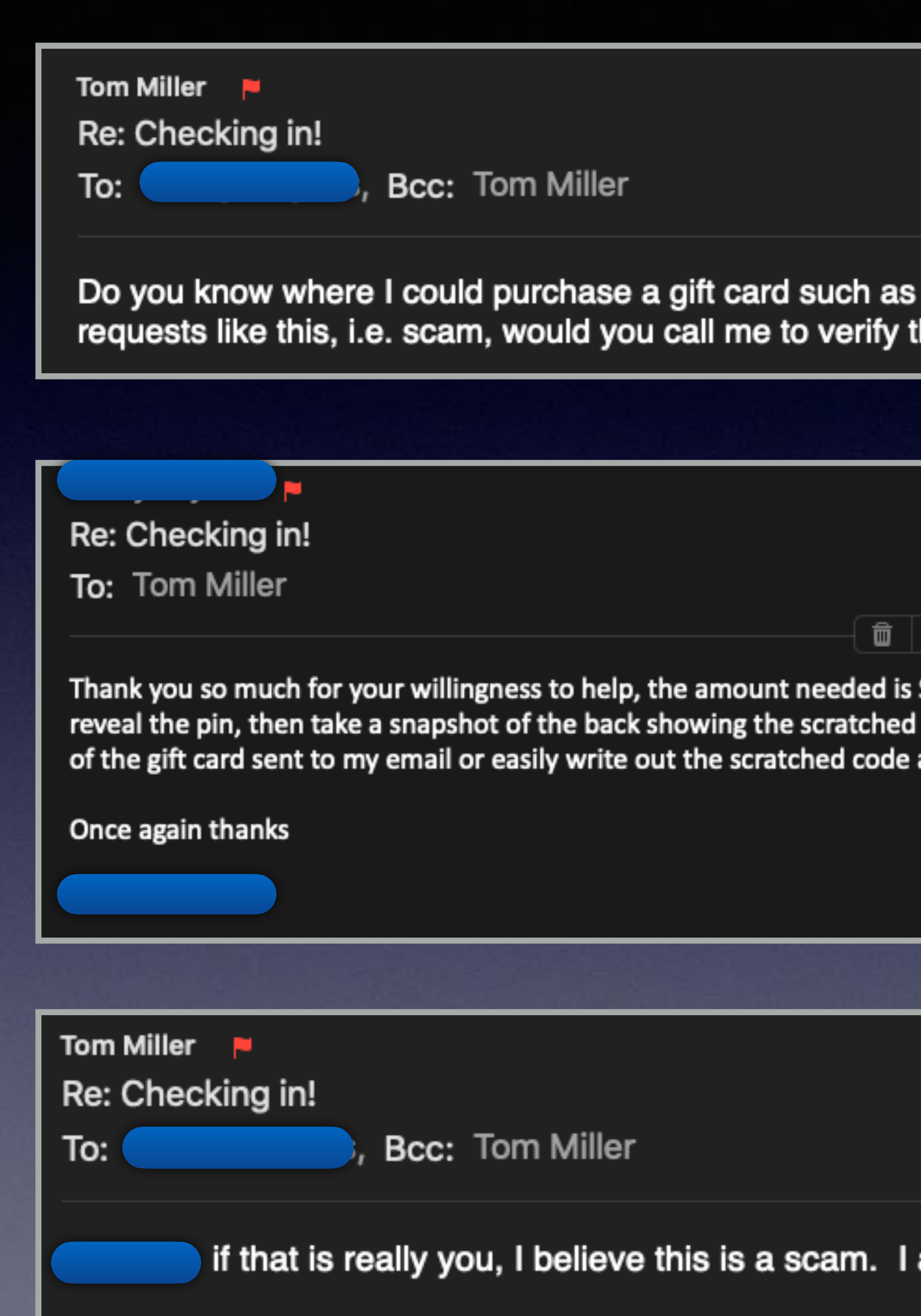

**Con More** 

March 9, 2021 at 4:53 PM **Details** 

you want? Also, how much would I be spending? Since I get hat this is not a scam.

March 9, 2021 at 4:56 PM

**CD** 

 $\leftrightarrow$ 

\$200 (\$100 each). All I need you to do is scratch the back of the card to pin, include a birthday wish on the card with a marker, then have the photo and email it to me. Please let me know how soon you can get this done

> March 9, 2021 at 4:58 PM **Details**

am sorry that I cannot come up with that kind of money.

## Will Face ID Work With A Mask?

- 1. Head to Settings > Face ID & Passcode
- ID
- and hold it up to your face
- covering just the tip of your nose; cover too much and you'll get an error)
- 5. Complete two scans of your face with the mask folded in the same orientation
- 6. You should see "Face ID is now set up"
- 

Here's how these steps look:

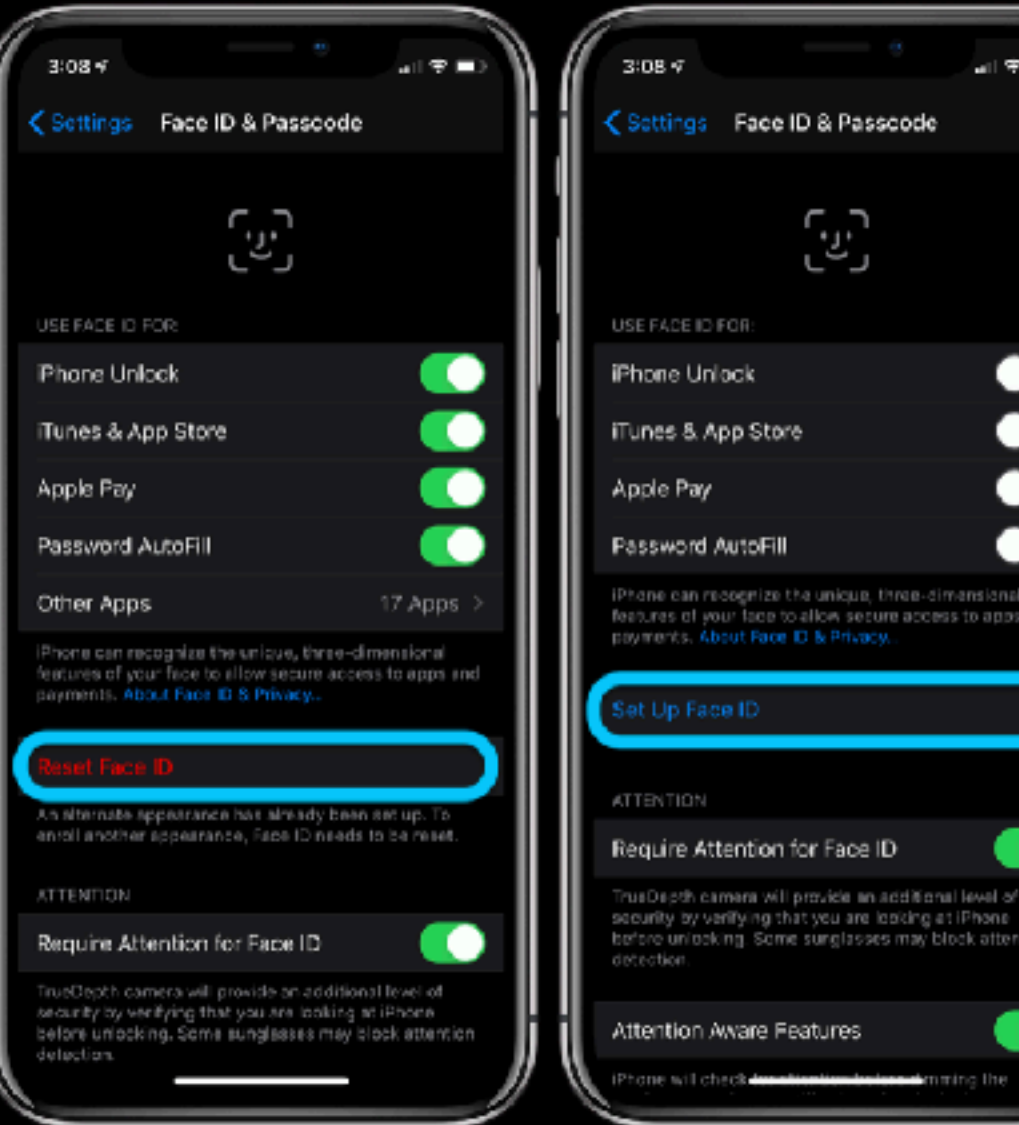

2. You can either try to do the first step as an *Alternate Appearance* or choose to Reset Face

3. Once you've picked Set up Face ID or Set Up Alternate Appearance, fold your mask in half

4. If your iPhone says "Face Obstructed" move your mask slowly away from the center of your face until it asks you to "Move your head slowly to complete the circle" (Xuanwu Lab recommends

7. Put your mask on, covering your whole face, test out if it works to unlock your iPhone

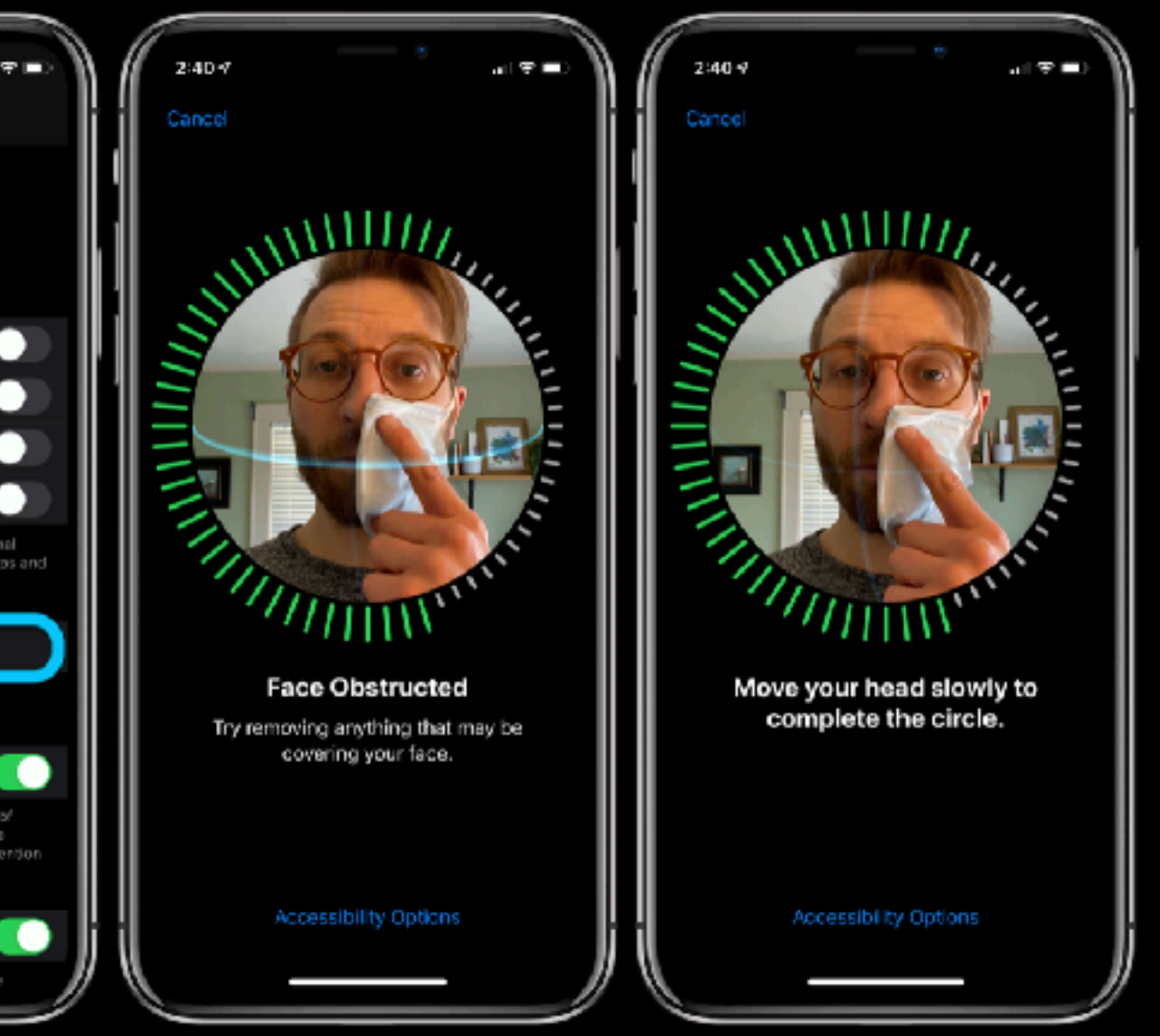

## My Password For This App Is At High Risk Of Compromise!

### **KIDS**<sub>OFFI</sub>

Home

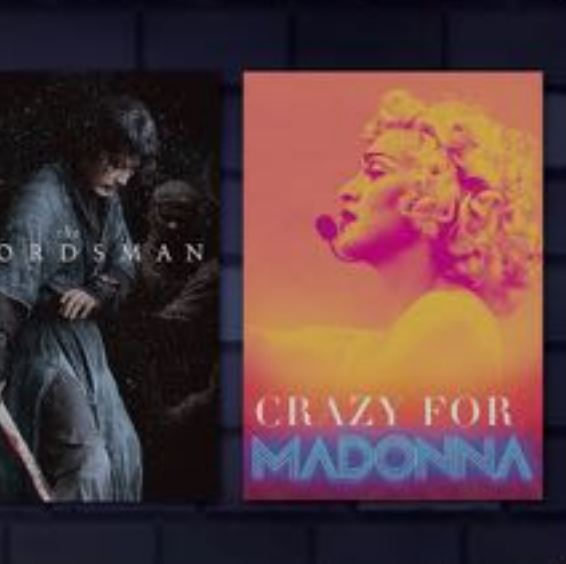

#### **Recently Borrowed**

This password has appeared in a data leak, which puts this compromise. You should change your

for "hoopla"?

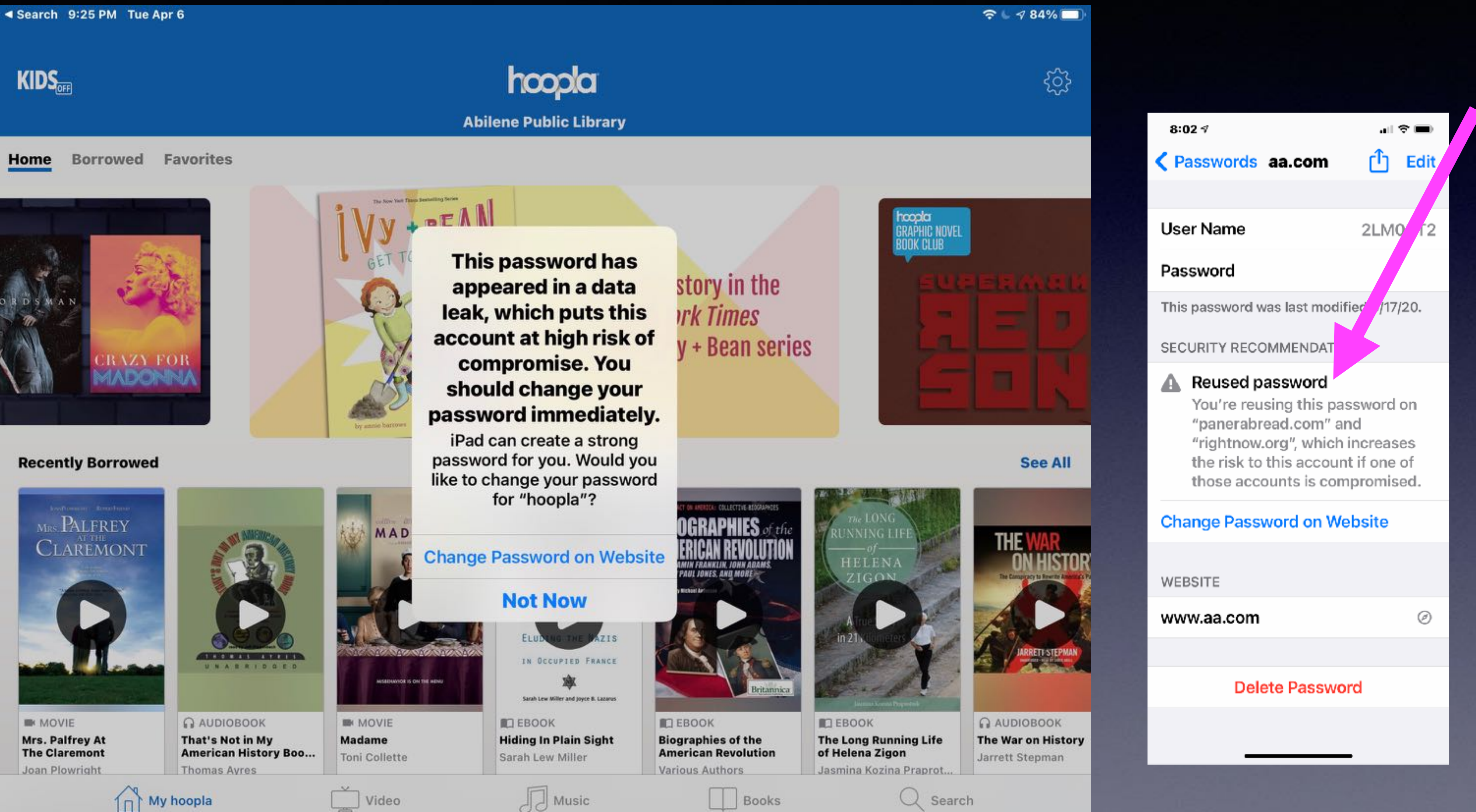

23

![](_page_23_Picture_0.jpeg)

This password was last modified 9/17/20.

#### SECURITY RECOMMENDATION

#### Compromised, reused password

This password has appeared in a data leak, which puts this account at high risk of compromise.

You're also reusing this password on "zillow.com", which increases the risk to this account if your "zillow.com" account is compromised. You should change your password immediately.

#### **Change Password on Website**

#### **WEBSITE**

www.directv.com

⊚

![](_page_23_Picture_10.jpeg)

On iPad or iPhone; Go To Settings & **Then To** Passwords.

It is not safe to use the same password for multiple sites!

## **Hide Your Caller ID To Protect Your Identity.**

![](_page_24_Picture_22.jpeg)

![](_page_24_Picture_23.jpeg)

![](_page_24_Picture_24.jpeg)

![](_page_24_Picture_4.jpeg)

# **Block Spam Risk And** Telemarketers!

![](_page_25_Figure_1.jpeg)

![](_page_25_Picture_2.jpeg)

26

## **Scamming To Your Messages App**

![](_page_26_Figure_1.jpeg)

10:42 $\sim$ 

![](_page_26_Picture_3.jpeg)

 $\ln 700$ 

**Text Message** Yesterday 12:15 PM

W: Great news, Tom! Your winning code 635363 printed on your receipt from March 6 came in 1st in our giveaway: w8fmv.info/ wuwKksroGf

![](_page_26_Picture_9.jpeg)

# **If you click you lose!**

![](_page_26_Picture_7.jpeg)

# **Make "Incoming Call" Full Screen!**

9:31 √

### Press and hold the blurb to see the full screen!

![](_page_27_Picture_3.jpeg)

Stocks

![](_page_27_Picture_5.jpeg)

Fantastical Instagram

![](_page_27_Picture_7.jpeg)

Music

![](_page_27_Picture_9.jpeg)

![](_page_27_Picture_10.jpeg)

Messenger KTABKRBC...

![](_page_27_Picture_12.jpeg)

![](_page_27_Picture_13.jpeg)

![](_page_27_Picture_14.jpeg)

## **Why Would You Want To Make The Incoming Call "Full Screen"?**

![](_page_28_Picture_1.jpeg)

**You set a "reminder" to call back or to respond with "text".** 

**"Remind Me"** 

**"Message"** 

# **Respond With Text.**

![](_page_29_Picture_24.jpeg)

![](_page_29_Picture_25.jpeg)

![](_page_29_Picture_26.jpeg)

![](_page_29_Picture_4.jpeg)

## **Turn Speaker On For Incoming Calls.**

![](_page_30_Picture_53.jpeg)

![](_page_30_Picture_54.jpeg)

![](_page_30_Picture_3.jpeg)

### Silence Unknown Callers! I want to "hear" calls only from people in my address book!

![](_page_31_Picture_75.jpeg)

![](_page_31_Picture_76.jpeg)

![](_page_31_Picture_3.jpeg)

#### Silence Unknown Callers

Calls from unknown numbers will be silenced, sent to voicemail, and displayed on the Recents list.

Incoming calls will continue to ring from people in your contacts, recent outgoing calls, and Siri Suggestions.

 $\left( \begin{array}{c} \end{array} \right)$ 

10:08 $\sim$ 

"∥ \* ■

![](_page_31_Picture_10.jpeg)

#### Silence Unknown Callers

Calls from unknown numbers will be silenced, sent to voicemail, and displayed on the Recents list.

Incoming calls will continue to ring from people in your contacts, recent outgoing calls, and Siri Suggestions.

### Caveat: Vour Drs. office may have multiple phone numbers!

# Does Your Voicemail work?

### 10:08 $\lnot$ 페 오 ■ **く Settings Phone CALLS** Wi-Fi Calling  $Off$ **Calls on Other Devices** On  $>$ **Respond with Text**  $\rightarrow$ Call Forwarding **Call Waiting** Show My Caller ID  $\rightarrow$ Silence Unknown Callers Off  $>$ **Blocked Contacts SMS/Call Reporting**

#### **Change Voicemail Password**

#### **Dial Assist**

Dial assist automatically determines the

IC

## **Apple iPhone - Set Up Voicemail**

U For more info on Apple® iPhone® Voicemail or if you experience issues, visit iPhone Voicemail Support.

- 1.
- Tap Set Up Now. 2.
- 3. Enter a password then tap Done.
- 4.
- 5.
- 6. Tap Record to begin.
- When finished, tap Stop. 7.
- To complete, tap 'Done' or 'Save'. 8.

Voicemail is not set up or the mailbox is full!

From a Home screen, navigate: Phone app  $\blacktriangleright$  > Voicemail  $\Box$  (lower-right).

 $\rightarrow$  If switching to an iPhone, you could be directed to the automated Voicemail system. If so, follow the voice prompts. If unsuccessful, you can dial \*86 to manually set up.

 $\rightarrow$  If the 'Set Up Now' pop-up doesn't appear, your Voicemail has already been set up. Simply tap Greeting in the upper-left of the Voicemail screen and begin at step 6.

 $\rightarrow$  The password must be between 4-6 digits in length.

Re-enter the password then tap Done.

Tap Custom to record a greeting.

 $\rightarrow$  To use a Verizon default greeting, tap (check) Default.

# Set Up Visual Voicemail!

### Set up Visual Voicemail on your iPhone

With Visual Voicemail, you can see a list of your messages and choose which ones to listen to or delete. Learn how to set up and transfer your existing voicemail.

### Set up Visual Voicemail

If your carrier supports Visual Voicemail, you can set it up with these steps:

- 1. Go to the Phone app, then tap the Voicemail tab.
- 2. Tap Set Up Now.
- 3. Create a voicemail password, then tap Done.
- 4. Enter your password again to confirm it, then tap Done.
- 

![](_page_33_Picture_47.jpeg)

5. Select Custom or Default. If you choose Custom, you can record a new greeting.

![](_page_33_Picture_16.jpeg)

<sup>6.</sup> Tap Save.